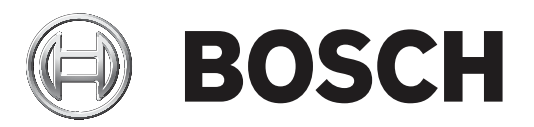

# **Building Integration System**

**en** Installation Manual

## **Table of contents**

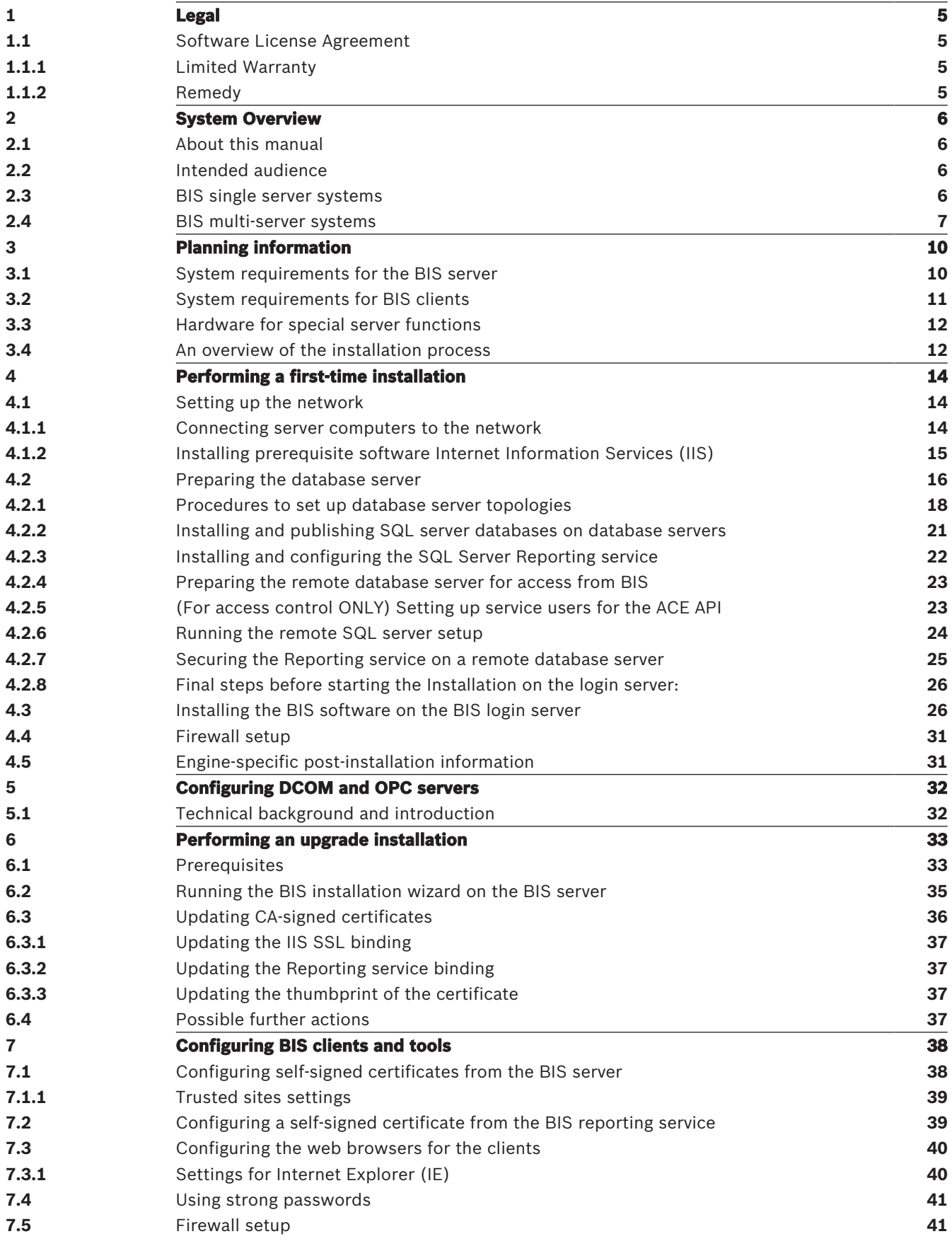

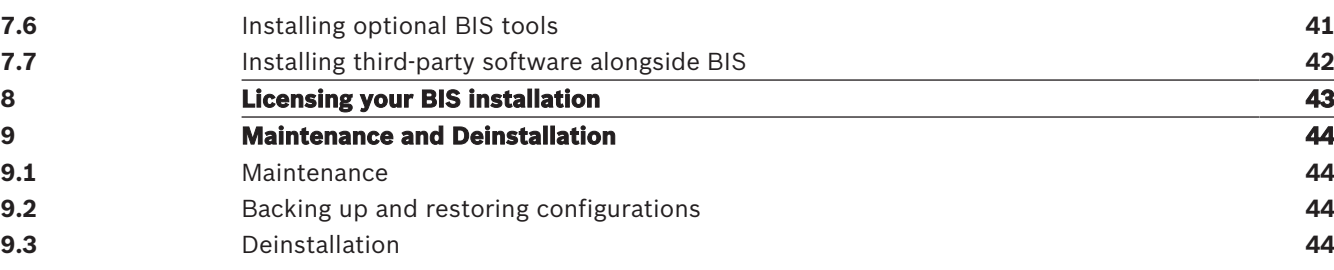

**i**

## **1 Legal 1.1 Software License Agreement**

### **Notice!**

This software relates to security. Limit access to authorized individuals. This software contains provisions for setting security passwords. Establish appropriate security levels and set passwords before allowing operating personnel access to this software. Safeguard the original disk against unauthorized use. Additionally, Bosch Sicherheitssysteme GmbH control panels contain passwords to prevent unauthorized access. These passwords must also be set and their identity carefully safeguarded. You may not transfer this program or license to any other party without the express written approval of Bosch.

### **1.1.1 Limited Warranty**

Bosch Sicherheitssysteme GmbH warrants that the program substantially conforms to the published specifications and documentation, provided that it is used on the computer hardware and with the operating system for which it was designed. Bosch also warrants that the magnetic media on which the program is distributed and the documentation are free of defects in materials and workmanship. No Bosch dealer, distributor, agent, or employee is authorized to make any modification or addition to this warranty, oral or written. Except as specifically provided above, Bosch makes no warranty or representation, either express or implied, with respect to this program or documentation, including their quality, performance, merchantability, or fitness for a particular purpose.

### **1.1.2 Remedy**

Bosch will replace defective media or documentation, or correct substantial program errors at no charge, provided that you return the item with proof of purchase to Bosch within 90 days of the date of delivery. If Bosch is unable to replace defective media or documentation, or correct substantial program errors, Bosch will refund the license fee. These are your sole remedies for any breach of warranty.

Because programs are inherently complex and may not be completely free of errors, you are advised to verify your work. In no event is Bosch liable for direct, indirect, incidental, or consequential damages arising out of the use or inability to use the program or

documentation, even if advised of the possibility of such damages. Specifically, Bosch is not responsible for any costs including, but not limited to, those incurred as a result of lost profits or revenue, loss of use of the computer programs or data, the cost of any substitute program, claims by third parties, or for other similar costs. Bosch does not represent that the licensed programs may not be compromised or circumvented. In no case shall Bosch's liability exceed the amount of the license.

Some states do not allow the exclusion or limitation of implied warranties, or limitation of liability for incidental or consequential damages, so the above limitation or exclusion might not apply to you.

Bosch Sicherheitssysteme GmbH retains all rights not expressly granted. Nothing in this license constitutes a waiver of Bosch's rights under the U.S. Copyright laws or any other Federal or state law.

If you have any questions concerning this license, write to Bosch Sicherheitssysteme GmbH, Postfach 1111, 85626 Grasbrunn, GERMANY.

### **2 System Overview**

### **2.1 About this manual**

This guide covers software and hardware installation, initial login and basic maintenance. After the software installation procedure has run you will also need to complete mandatory postinstallation procedures. These procedures are displayed in a document window immediately after installation, and can also be found under <installation drive>:\MgtS\Platform\Mandatory post installation BIS.pdf

### **2.2 Intended audience**

As the BIS installer, you should understand the following topics:

- Installing the Windows operating system and applications on a server
- Networking

### **2.3 BIS single server systems**

### **Definition**

A single server BIS system contains only one BIS login server (also known as the BIS server). It may run OPC servers itself, and it may contain zero or more Connection servers and Database server computers.

### **Illustration**

BIS installations vary enormously in size and complexity. The following illustrates a small and a complex BIS single-server installation.

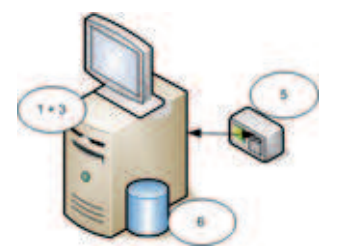

**Figure 2.1:** A small single server BIS system

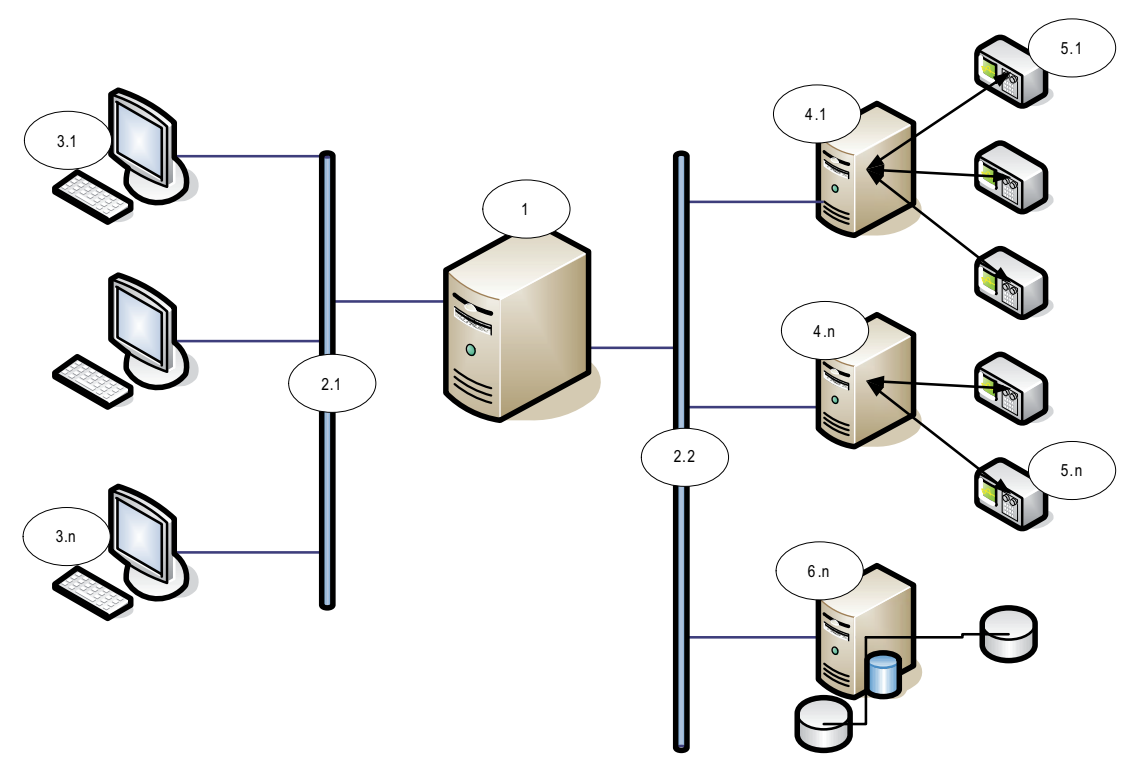

**Figure 2.2:** A complex single server BIS system

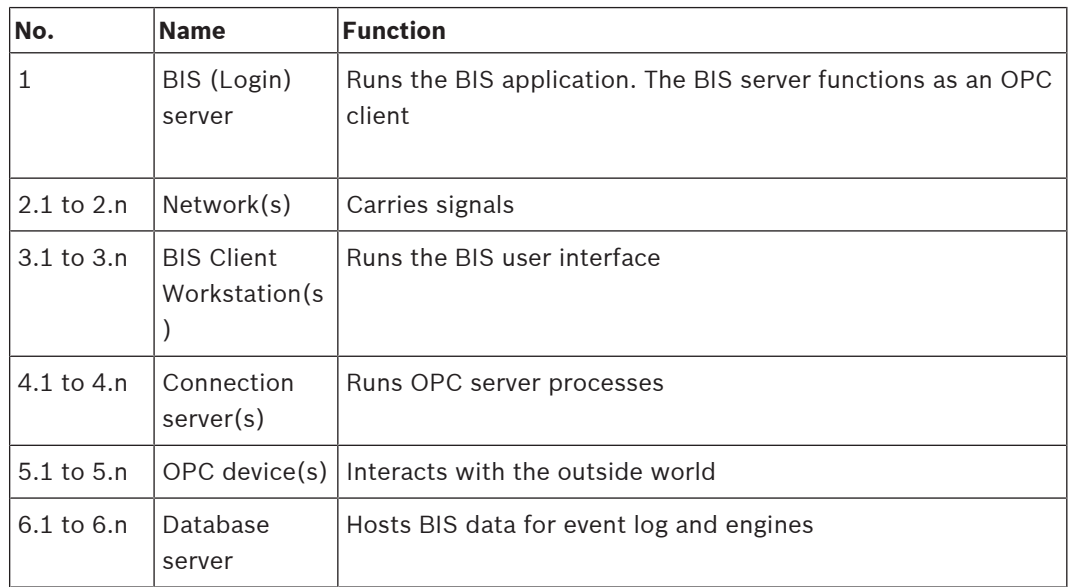

### **2.4 BIS multi-server systems**

### **Definition**

A multi-server BIS system is one in which two or more BIS single server systems share information. BIS multi-server systems can be organized as hierarchical or peer-to-peer networks.

### **Implementation overview**

Participating BIS single-server systems can be providers of information, consumers of information, or both simultaneously.

– The Provider server creates a configuration file that details exactly which information it should share with others.

– The Consumer server configures and browses the provider server as a remote OPC server.

Any or all of the information monitored by the provider can be passed to the consumer or consumers. Typically the information consists of OPC addresses, state-changes, commands and alarms.

### **Illustration**

For simplicity, the following illustrates the interaction of one provider and one consumer server. The size and complexity of the multi-server BIS system is limited by the network traffic and the capacity of the consumer servers to process incoming data.

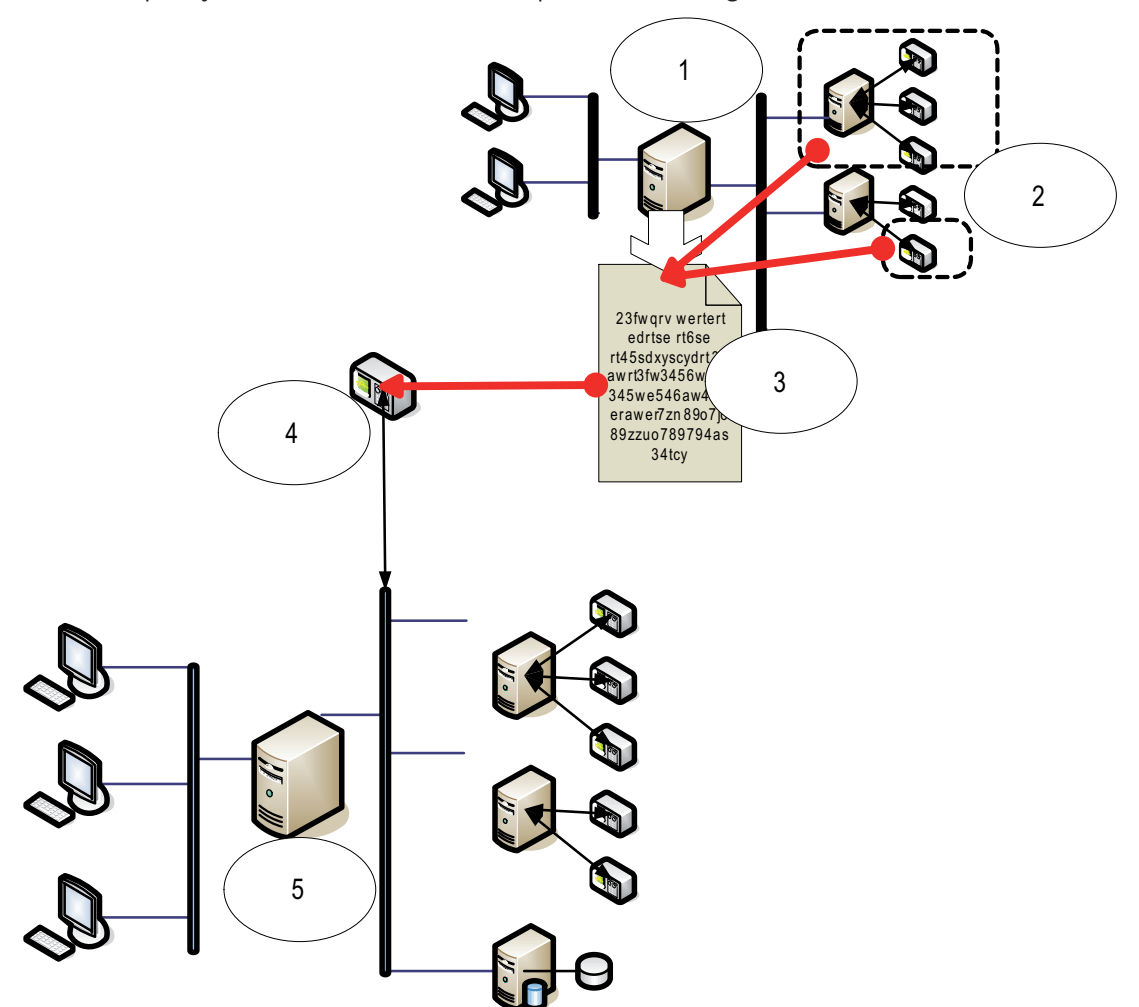

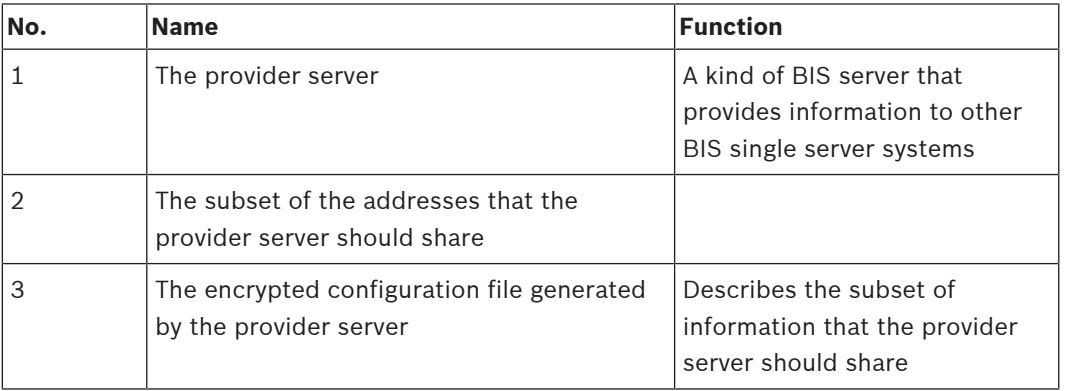

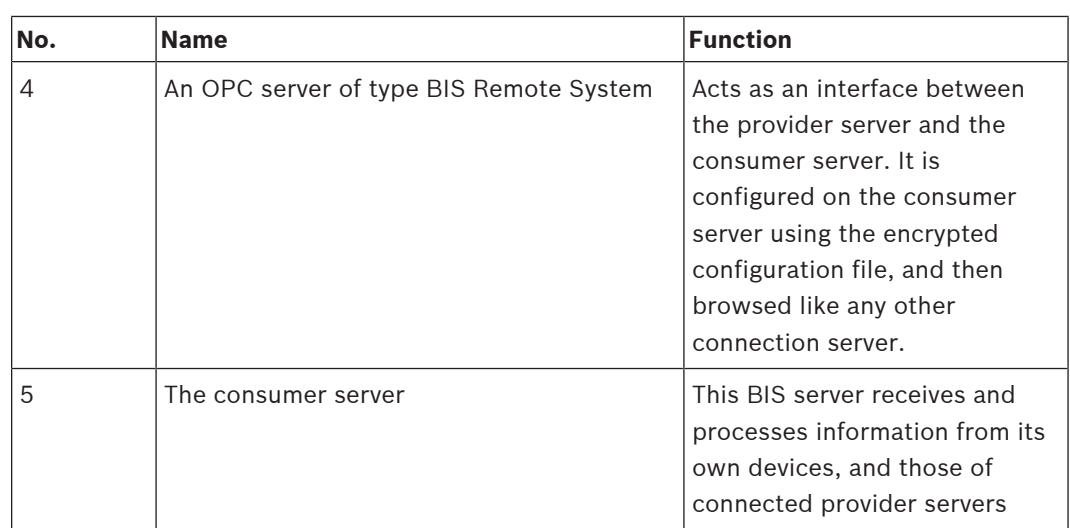

## **3 Planning information**

# **3.1 System requirements for the BIS server**

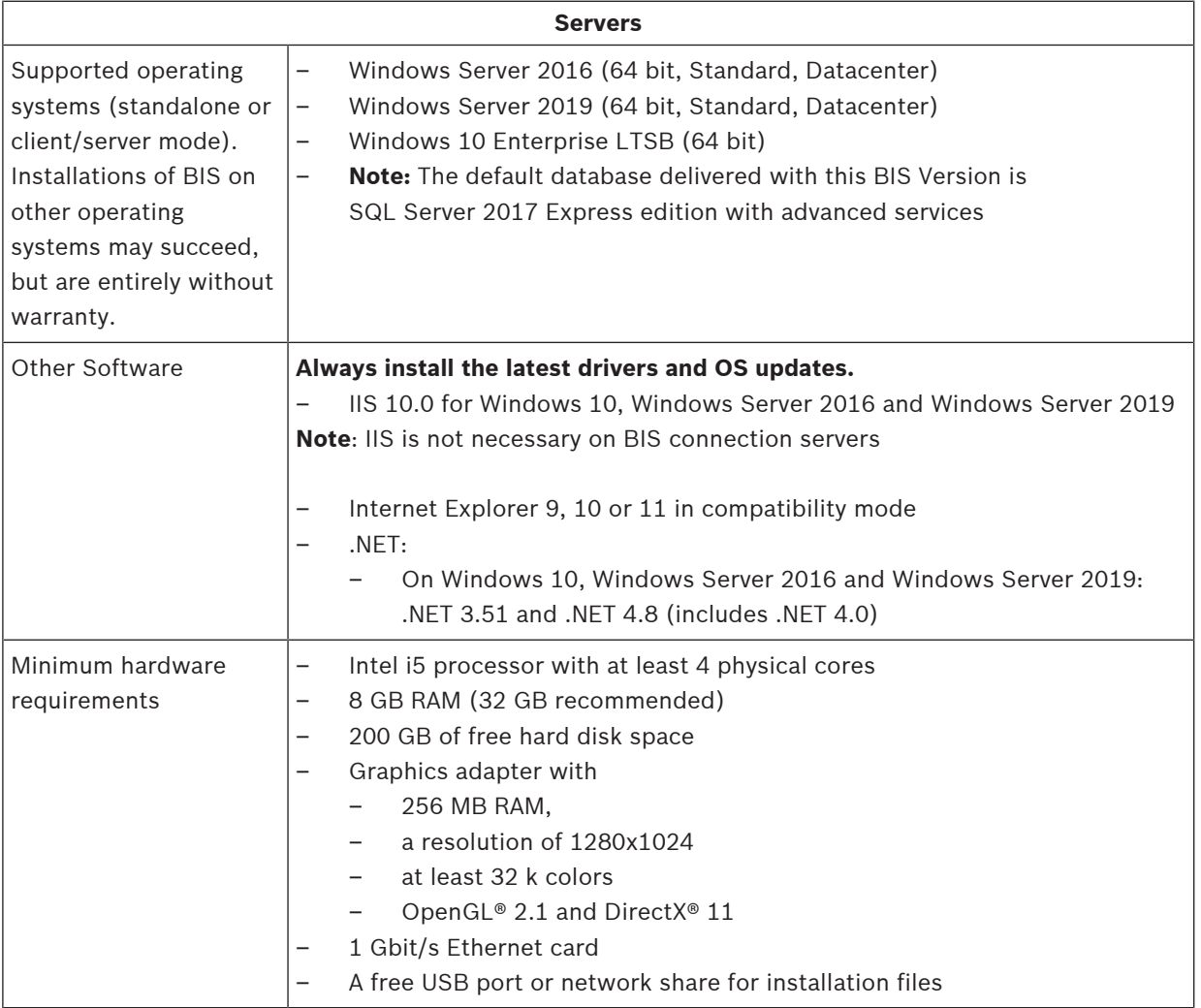

### **Other general requirements**

- A TCP/IP network connecting BIS and database servers
- A unique name for each computer, no longer than 15 Latin characters without diacritic marks.
- US American or standard European date-time formats: *MM/dd/yyyy* or *dd.MM.yyyy*
- A user account with local Windows unrestricted administrator rights and password
- Set a password for the *MgtS-Service* user in accordance with your password policy.
- Antivirus software should be used, but must not be running during BIS installation.

### **Notice!**

**i**

### Dedicated servers are required

To guarantee the highest levels of operability, availability and performance at all times, install each server system (access management, video management, intrusion detection or third party) on its own dedicated computer.

### **General recommendations**

- Use US regional settings, even if the language of your operating system is not US English.
- Copy the BIS installation files to a subdirectory of the main disk drive and install from there, not from the Windows desktop.

# **i**

### **Notice!**

Hyper-threading On Systems with I5 / I7 / Xenon Processors BIS performance is improved if Hyper-threading is disabled.

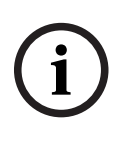

**i**

### **Notice!**

Primary Domain Controllers (PDCs) and Backup Domain Controllers (BDCs) are not supported as they do not provide the administration of local user accounts necessary for management systems.

### **Notice!**

The performance of the system components will depend largely on the size of the system, i.e. the number of objects under BIS's control. To maximize performance BIS should always be run as a standalone application on an up-to-date computer in a subnet where there is no other business-critical traffic. Nevertheless Bosch recommends testing existing network hardware under projected network conditions, particularly if heavy use is to be made of IP cameras and image archiving.

### **3.2 System requirements for BIS clients**

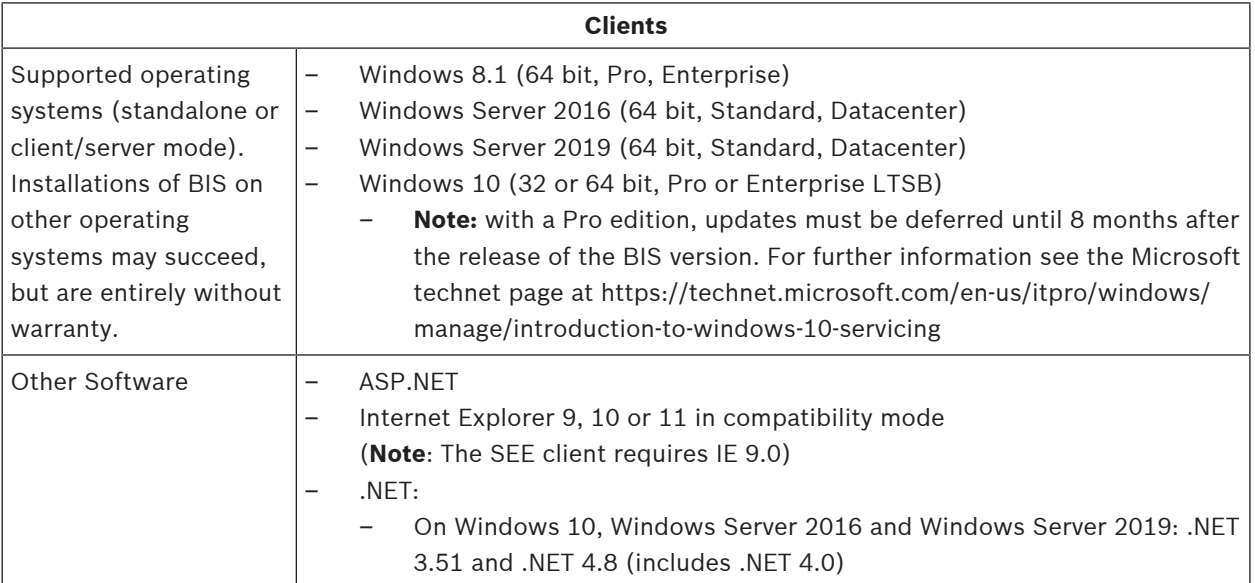

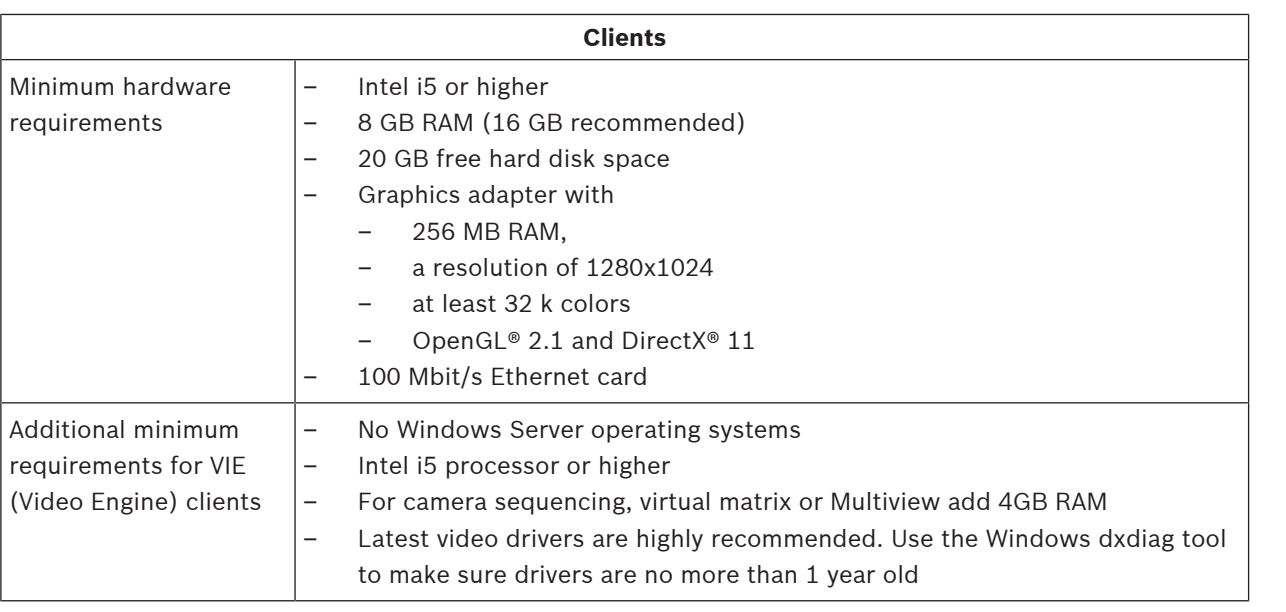

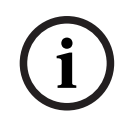

### **Notice!**

It is recommended that neither the BIS login server nor connection servers be used as a VIE client, in order to rule out possible conflicts with other video components.

### **3.3 Hardware for special server functions**

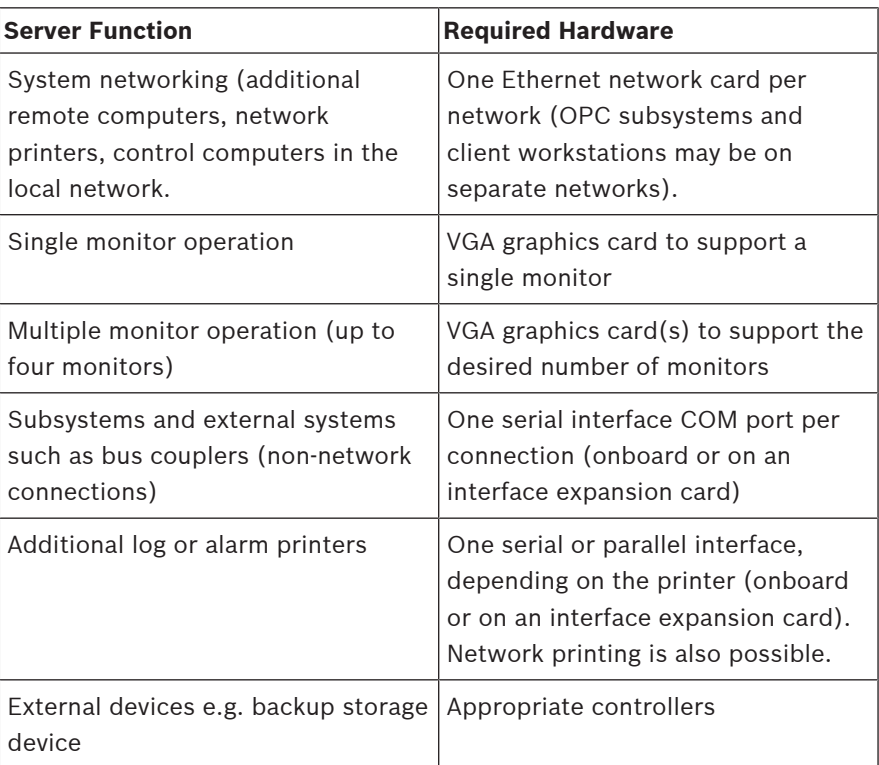

### **3.4 An overview of the installation process**

A BIS installation generally consists of the following stages, which are described in the rest of this document.

- 1. Setting up the network. Section Setting up the network, page 14
- 2. Setting up the database server. Section Preparing the database server, page 16
- 3. Installing the BIS software on the BIS server:
	- first-time Section Performing a first-time installation, page 14 or
	- upgrade Section Performing an upgrade installation, page 33).
- 4. Installing/configuring the Firewall. Section Firewall setup, page 31
- 5. Configuring DCOM and OPC servers on the connection server(s). Section Configuring DCOM and OPC servers, page 32
- 6. Configuring the web browsers on the clients. Section Configuring BIS clients and tools, page 38
- 7. Installing optional BIS tools as required. Section Installing optional BIS tools, page 41
- 8. Licensing. Section Licensing your BIS installation, page 43

### **4 Performing a first-time installation**

The recommended overall order of a first-time installation (hardware and software) of a BIS system is as follows, though not all steps will be necessary in all cases:

- 1. Setting up the network of computers where BIS and its database(s) are to run
- 2. Preparing the database server
- 3. Installing the BIS software on the BIS server.
- 4. Installing/configuring a Firewall
- 5. Making any engine-specific adjustments to the installation.

The configuration of DCOM settings for any connection server(s) participating in the BIS installation is handled separately in Section Configuring DCOM and OPC servers, page 32

### **4.1 Setting up the network**

BIS typically runs in a TCP/IP network consisting of

- A **BIS login server.** The server that runs the main BIS application software is also commonly referred to as the **login server** or **BIS server**.
	- Note that in Multi-server BIS systems more than one BIS server may be present.
- Zero or more connection servers which communicate with peripheral devices such as detectors, alarm annunciators, entrances and video cameras.
- Zero or more **operator workstations**, also known as **BIS clients**. These are typically PCs, which each run the BIS user interface in a web browser.
- Zero or more separate database servers.

Note that the BIS server can assume the functions of connection server and operator workstation as well has hosting its own databases, but this simple topology is not suitable for large systems, as it restricts performance.

### **4.1.1 Connecting server computers to the network**

To manage the many systems of a building, the BIS server is typically connected to a network. It is not necessary for clients and subsystems to be on the same network, i.e. you can dedicate one network to the connected subsystems, and another network for BIS client PCs.

### **Server names**

Each computer requires a unique name and a unique IP address. The following restrictions apply to server names:

- No longer than 15 characters
- No digit as the first character in the name
- No non-Latin characters, and no characters with diacritic marks. The NetBIOS name is recommended.

#### **Connections to remote servers**

Network connections to any **database servers** (see Preparing the database server, page 16 ) need to exist before installing the BIS software, because the installation wizard may need to browse for them.

**Connection servers** for running OPC server processes can, by contrast, be set up after installing the BIS software (refer to the hardware's own documentation and to section Configuring DCOM and OPC servers, page 32 in this document).

The Ethernet connections can be 10 or 100 or 1000BaseT (twisted pair). If the connection is directly from one network adapter to another then use a null-modem "crossover" cable.

**i**

### **Notice!**

For the purposes of installation, disable any energy-saving "System standby" or "Hibernation" options on all computers that are part of the BIS System (BIS Login Server, Database servers, Connection Servers, BIS Clients).

#### **Refer to**

–Configuring DCOM and OPC servers, page 32

### **4.1.2 Installing prerequisite software Internet Information Services (IIS)**

IIS must be installed on the BIS Server before installing the BIS application. IIS is an optional Windows component for which you may need your Windows installation media. A new IIS installation script *InstallIISForBIS.exe* is provided on the BIS installation medium in the directory *Tools\InstallIISForBIS\*. This script makes all the required settings listed in the table below. Note that the script requires .NET 4.0. **IMPORTANT:** If you are not using the script to install IIS, omit the CGI feature. Otherwise ensure that the IIS installation includes the following settings on Windows 10, and Windows 2016 or 2019 Server respectively.

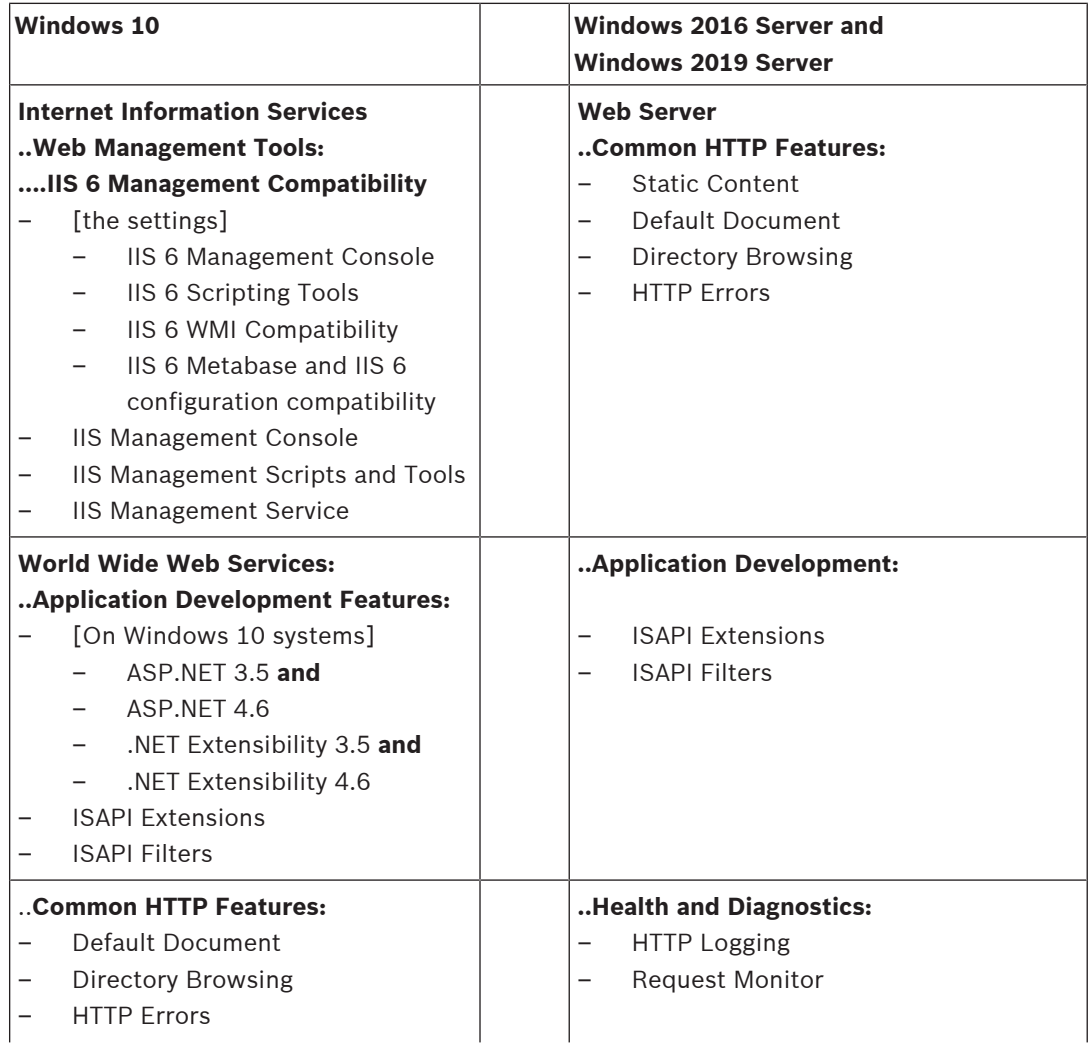

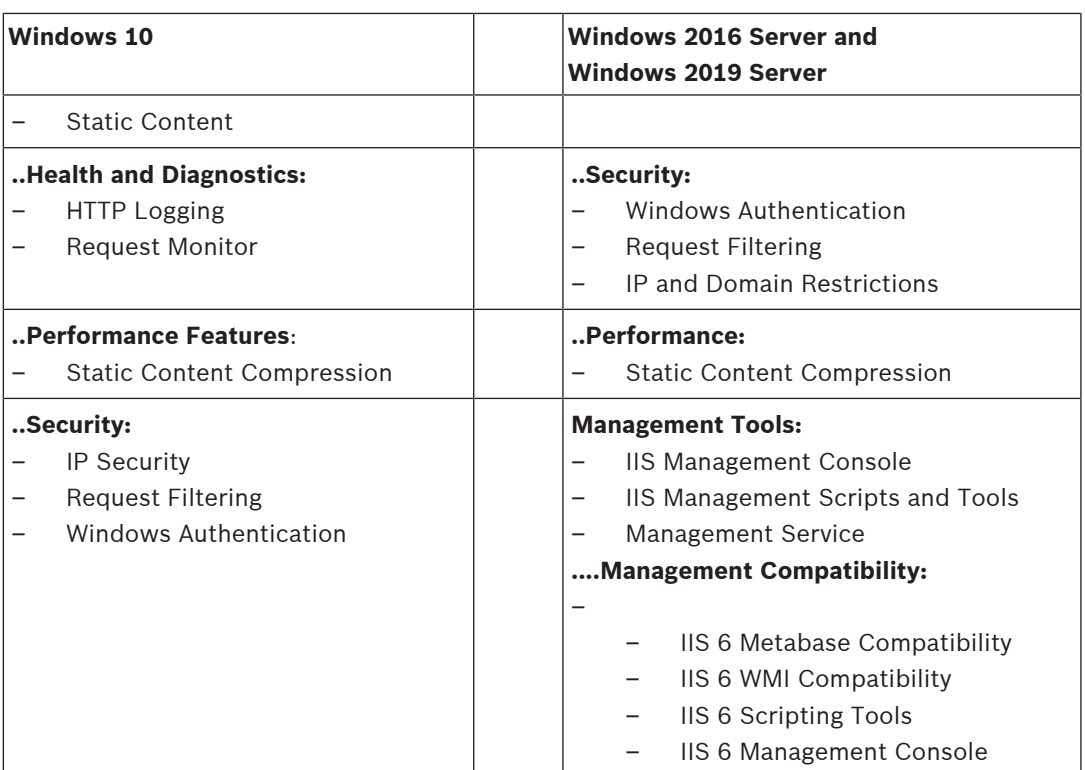

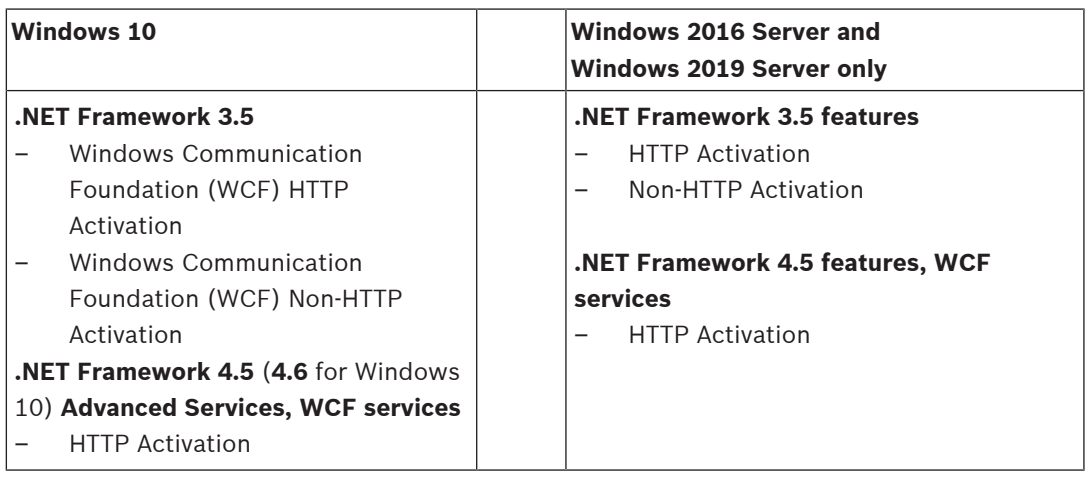

### **Disabling the IIS CGI feature**

If IIS is already installed with CGI, disable the feature as follows for Windows 10:

– Windows 10: **Start > Control Panel > Programs > Turn Windows features on or off > Internet Information Services > World Wide Web Services > Application Development Features > CGI**

### **4.2 Preparing the database server**

### **Introduction**

The BIS system requires a Microsoft SQL Server database and the Reporting service.

- You can install the **SQL Server database** on either the BIS login server or a separate computer. This separate computer is called a remote database server.
- You can install the **Reporting service** on either the BIS login server or the remote database server.

#### **Overview of database server topologies**

Because each of these 2 components can be installed remotely or locally (on the BIS login server), there are 2 x 2=4 possible database server topologies.

In order to proceed, select one of the 4 database server topologies.

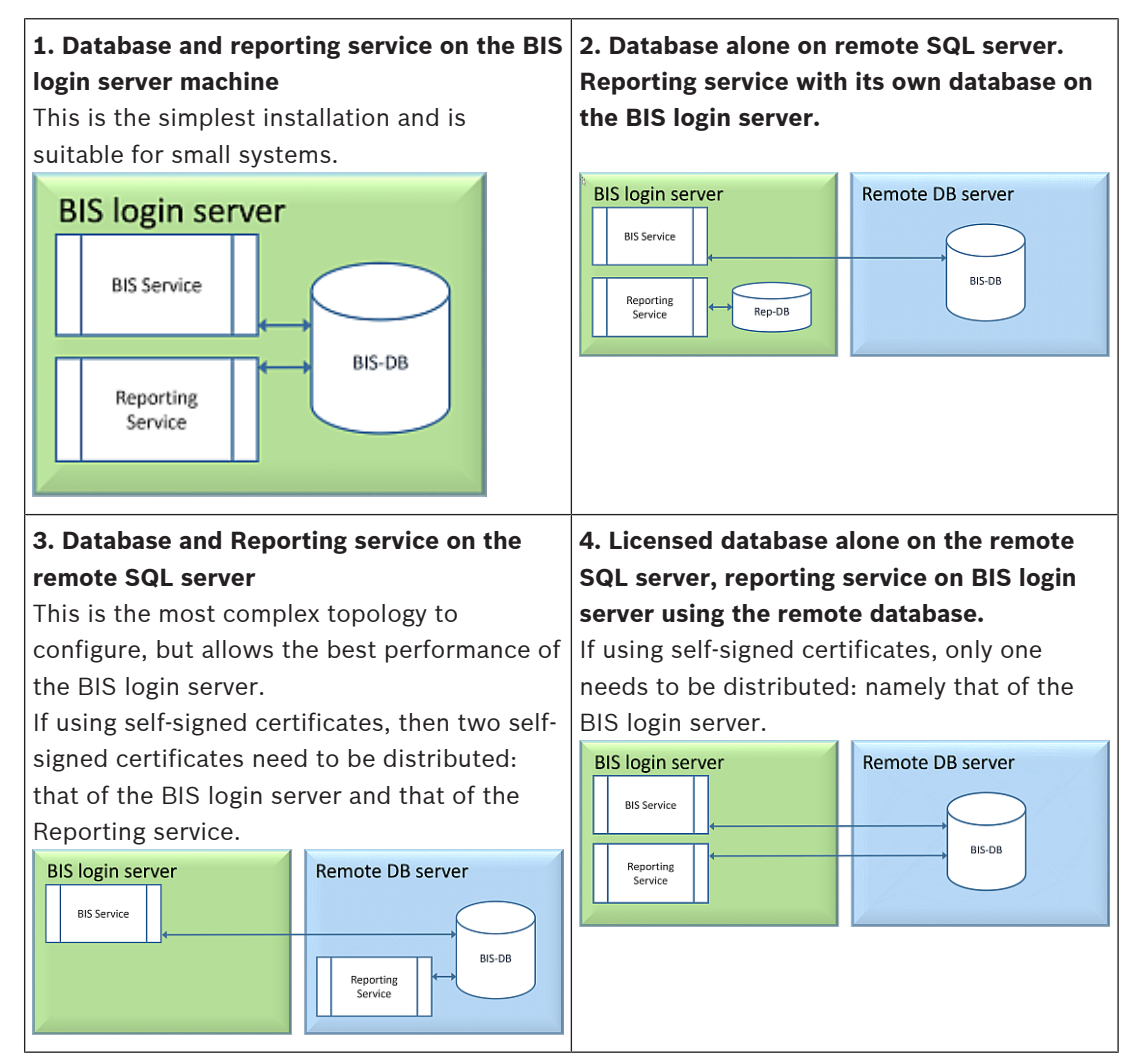

This chapter describes the following procedures:

- Installing and publishing the SQL server database
- Installing and configuring SQL server Reporting service
- Preparing the remote database server for access from BIS.
- Securing the remote reporting service

Your choice of database server topology (1-4) determines which of the procedures you need to perform.

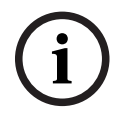

### **Notice!**

Perform the necessary procedures for your chosen topology **BEFORE** running the BIS setup on the BIS login server.

### **4.2.1 Procedures to set up database server topologies**

**Topology 1: Database and reporting service running on the BIS login server machine**

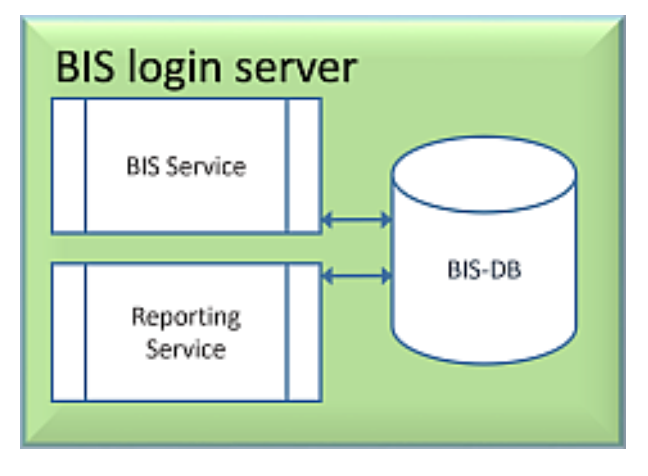

If you wish to use the free Express Edition of the SQL Server, as provided by BIS, then no extra preparation is required. The BIS installation will create the required SQL server instances. You may proceed to Installing the BIS software on the BIS login server, page 26 If the wish to use a licensed version of SQL Server for greater capacity, then perform the following procedures, before installing the BIS software:

Procedure 1: Installing and publishing SQL server databases on database servers, page 21 Procedure 2: Installing and configuring the SQL Server Reporting service, page 22 Conclude with: Final steps before starting the Installation on the login server:, page 26

During the installation of the BIS software you will need to browse and select the database instance that you create in these procedures.

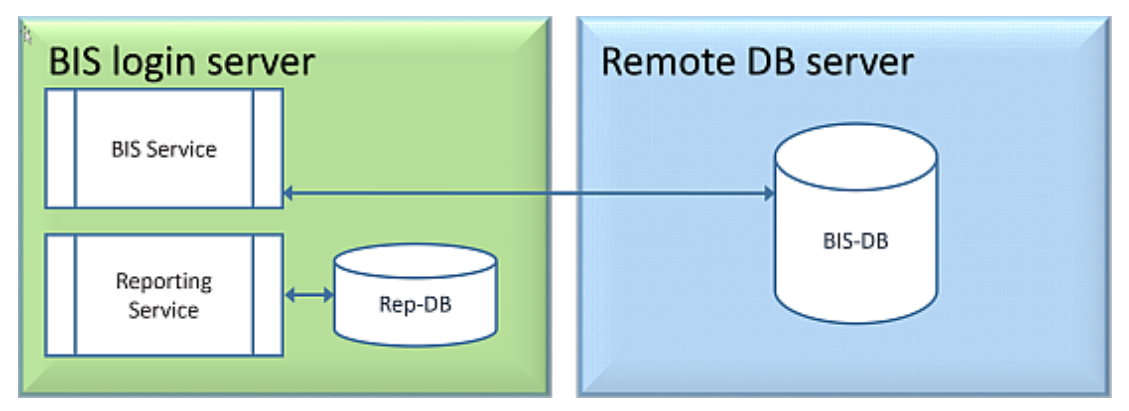

**Topology 2: Database alone on remote SQL server. Reporting service with its own database on the BIS login server.**

On the remote SQL server machine, you can use either a licensed SQL server or the Express Edition.

Perform the following procedures, before installing the BIS software:

Procedure 1: Installing and publishing SQL server databases on database servers, page 21 Procedure 2: Preparing the remote database server for access from BIS, page 23 Conclude with: Final steps before starting the Installation on the login server:, page 26

During the installation of the BIS software, you will need to browse and select the database instances for BIS and ACE that you created in Procedure 1.

In a later step in the installation, click **Create** to create a new Reporting service instance on the BIS login server.

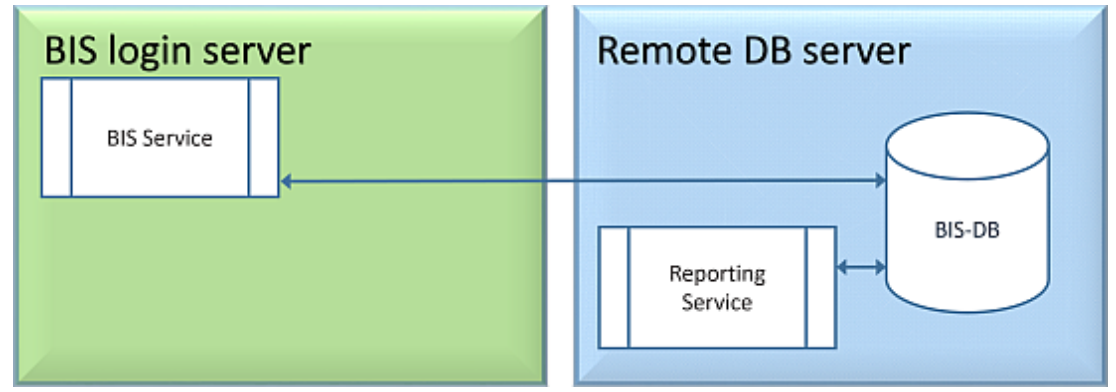

**Topology 3: Database and Reporting service on the remote SQL server**

On the remote SQL server machine, you can use either a licensed SQL server or the Express Edition.

Perform the following procedures, before installing the BIS software: Procedure 1: Installing and publishing SQL server databases on database servers, page 21 Procedure 2: Installing and configuring the SQL Server Reporting service, page 22 Procedure 3: Preparing the remote database server for access from BIS, page 23 Procedure 4: Securing the Reporting service on a remote database server, page 25 Conclude with: Final steps before starting the Installation on the login server:, page 26

During the installation of the BIS software, you will need to browse and select the database instances that you create in these procedures.

- If using Access Engine, enter the name of the remote database server, and click **Browse** to select the ACE database instance.
- For Reporting Services, enter the remote SQL server machine by its name, click **Browse** and select the required instance for remote Reporting service

**IMPORTANT:** Do not click **Create**, as this will create a new Reporting service instance.

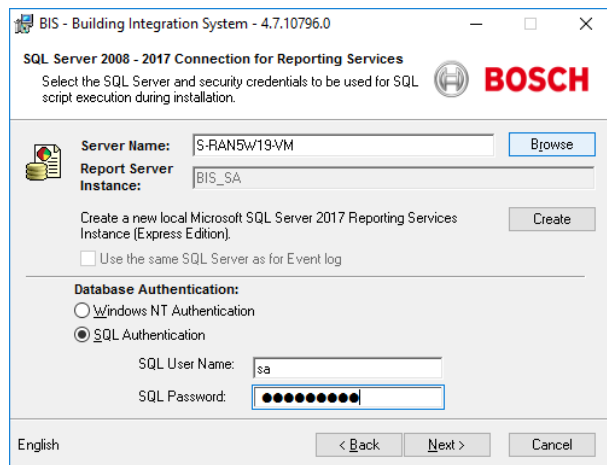

#### **Important note for Topology 3 only**:

After BIS successfully installing on the BIS login server machine, you must run the BIS Change Password Tool (*C:\MgtS\Tools\ChangePassword*) as Administrator to change the **Mgts-SSRS-Viewer** password. You do not require the old password if you run the tool as Administrator.

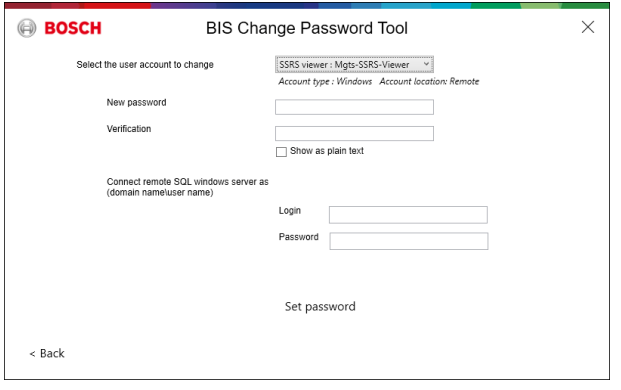

### **Topology 4: Database alone on the remote SQL server, reporting service on BIS login server using the remote database.**

Topology 4 is recommended if you are planning to use the self-signed certificate, created by BIS, for the remote SQL instance. This is because you will need to download and install on the clients only one self-signed certificate. This one certificate covers both BIS service and Reporting service on the login server.

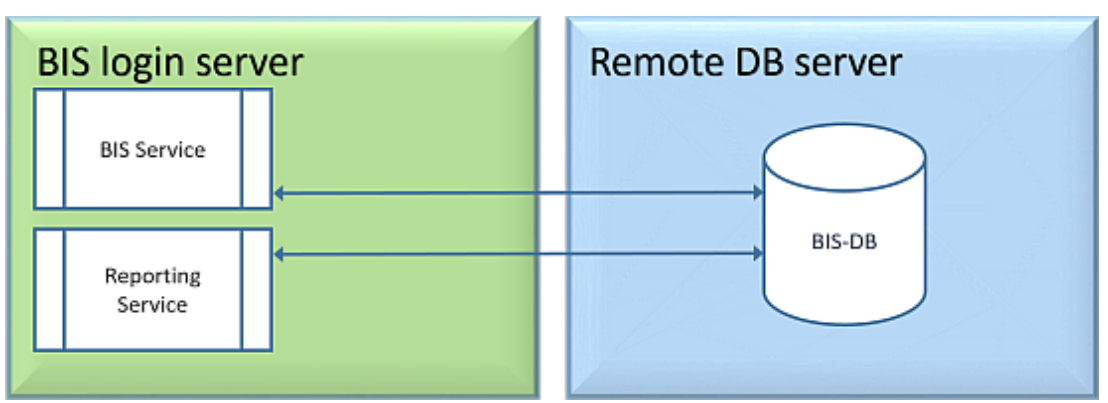

– On the remote database server you must use a licensed version of SQL server.

– On BIS login server machine, use a licensed version of Reporting service

Perform the following procedures, before installing the BIS software: Procedure 1: Installing and publishing SQL server databases on database servers, page 21 Procedure 2: Preparing the remote database server for access from BIS, page 23 Procedure 3: **On the BIS login server**: Installing and configuring the SQL Server Reporting service, page 22

Conclude with: Final steps before starting the Installation on the login server:, page 26

During the installation of the BIS software you will need to browse and select the remote instance for the SQL server, and select the Reporting service that is local (on the BIS login server).

**i**

### **Refer to**

- Installing the BIS software on the BIS login server, page 26
- Installing and publishing SQL server databases on database servers, page 21
- Installing and configuring the SQL Server Reporting service, page 22
- Preparing the remote database server for access from BIS, page 23
- Securing the Reporting service on a remote database server, page 25
- Installing and configuring the SQL Server Reporting service, page 22

### **4.2.2 Installing and publishing SQL server databases on database servers**

Remote database servers are used in topologies 2-4.

### **Preparing the database server computer**

The database server computer is:

- In topology 1, the BIS login server.
- In topologies 2-4 a remote database server

### **Notice!**

Always use the latest releases and service packs for your SQL Server version.

- 1. Ensure that the hostname is no longer than 15 characters (as per Microsoft NETBIOS rules)
- 2. Ensure that the user **Administrator** has a password.
- 3. Reboot database server computer and log in as **Administrator**.
- 4. Ensure that .NET 4.8 (or later) is installed. Do NOT attempt to proceed with an earlier version.
- 5. Disable any automatic power-saving standby option.
- 6. Disable the firewall. The firewall must remain disabled throughout the installation. Reactivate it after completing the installation, as described in the document *BIS\_Firewall\_Configuration.pdf*

#### **Installing SQL Server on the database server computer**

- 1. Decide whether you wish to use the Express Edition of SQL 2017 (delivered on the BIS installation media <BIS Installation media>*\3rd\_Party\SQL2017\1033\)* or your own licensed version.
- 2. Execute the corresponding *setup.exe*
- 3. Click **OK** when prompted to change the core role to newer framework and installer. Wait until the **Installation Center** appears
- 4. Select the "**Installation**" tab on the left menu bar
- 5. Click "**New SQL Server stand-alone Installation or add features to an existing installation**"
- 6. Click **Next** will check for the installation files and setup will install its support files automatically
- 7. Select "**Perform a new installation of SQL Server 2017**"
- 8. Accept the license terms and click **Next**
- 9. Select the "*Database Engine Services*" under **Instance Features**
- 10. Provide the named instance (Example: *BIS* or *BISACE*), do not provide the computer name itself and do **not** proceed with default instance name "*SQLExpress*".
- 11. Click **Next** to continue
- 12. For the "**Account Name**" for SQL Server Database Engine enter *NT AUTHORITY\SYSTEM* and leave the password blank
- 13. Change the "**Startup Type**" to *Automatic* for "**SQL Server Database Engine**" and "**SQL Server Browser**"
- 14. Select *Mixed Mode* for "**Authentication Mode**" and provide a strong password for the "**sa**" user in accordance with your password policy.
- Make careful note of the **sa** password, as it will be required for the installation of BIS.
- 15. Under **Specify SQL Server administrators**: add at least one Windows user, or preferably a user group, that will be authorized to manage the SQL Server, e.g. Administrator or Administrators
- 16. Click **Next** to start the installation
- When installation has completed, make sure "**Install successful**" message is displayed

### **Publishing the SQL instance, to make it visible on the network during the installation of BIS software.**

- 1. Click **Start** > **Microsoft SQL Server 2017** > **SQL server 2017 configuration manager**
- 2. Expand, "**SQL Server Network Configuration**" and select Protocols for <INSTANCE>, enable "**Named Pipes**" and "**TCP/IP**" <INSTANCE> is provided during SQL setup, example: *BIS/BISACE*
- 3. Enable "**Named Pipes**" and "**TCP/IP**" for the SQL Native Client, client protocols.
- 4. Right click **"Protocols for** <INSTANCE>**",** select **"Properties"** and select **"Flags"** tab**.** Under it set **"Force Encryption"** to **"***Yes***"** to enable encrypted communication between BIS server and SQL server.
- 5. Under **SQL Server services** > **SQL Server Browser** > **Properties** > **Service** make sure "**Start Mode**" of the service "**SQL Server Browser**" is *automatic*.
- 6. Reboot the computer.

#### **Installing a second instance for ACE**

If required for other engines, for example ACE, repeat the procedures in this chapter to install more SQL instances.

### **4.2.3 Installing and configuring the SQL Server Reporting service**

On the machine where the Reporting service is to run, perform the following procedures:

#### **Installing the Reporting Service**

- 1. Open the reporting service executable location, either express version delivered with BIS <BIS installation media>*\3rd\_Party\SQL2017\*" or the location of your separatelylicensed reporting service.
- 2. From that location, right click *SQLServerReportingServices.exe* and run as Administrator
- The setup wizard for the **SQL Server Reporting Service** opens.
- 3. Proceed through the setup
- 4. After installation, restart the computer.

#### **Configuring the Reporting Service**

- 1. Open a DOS command window as Administrator
- 2. Change directory to one of the following:
	- <BIS installation media>*\3rd\_Party\SQL2017\* or
- the location of your licensed reporting service.
- 3. From this location execute the following command, substituting for the machine and instance names:

```
DOS> RSConfig.exe -c -s [DBMachineName]\[InstanceName]
```
*-d ReportServer\$[InstanceName] -a Windows -i SSRS*

- *DBMachineName* Is the machine where the SQL instance is created
- *InstanceName* Is the name provided during the SQL instance creation
- For example:
- If the SQL is installed in the machine "*SGPBISSQLSERVER*" and Instance Name is "*BIS*", then the command will be:

```
RSConfig.exe -c -s SGPBISSQLSERVER\BIS -d ReportServer$BIS -a Windows -i
SSRS
```
#### **Completing the installation**

- 1. The wizard displays a confirmation message.
- 2. Run *services.msc* and make sure *SQLServerReportingServices* is running on the installed machine. If not, start the service manually.

### **4.2.4 Preparing the remote database server for access from BIS**

#### **Creating a user account for backup and restore**

On the remote database server create the user **MgtS-Service** with the following settings:

- **Username** (case sensitive): *MgtS-Service*
- Password: Set the password according to your security policies, and note it carefully as it will be required for the BIS setup on the login server.
- **Member of group**: *Administrators*
- Clear the check box **User must change password at next logon**
- Select the check box **User cannot change password**
- Select the check box **Password never expires**
- Clear the check box **Account is disabled**

The **MgtS-Service** user also requires permission to log on as a service:

- 1. Run *secpol.msc* from the Windows Start menu.
- 2. In the tool, navigate to **Security Settings** > **Local Policies** > **User Rights Assignment**
- 3. From the **Policy** pane, right-click **Log on as a service** and select **Properties**
- 4. In the popup window, click **Add user or Group**
- 5. Add <NameOfRemoteDBServer*>\MgtS-Service*
- 6. Click **OK** to confirm and close the program

### **4.2.5 (For access control ONLY) Setting up service users for the ACE API**

### **Skip this procedure if you are not using Access Engine (ACE)**

- 1. Run as Administrator the following PowerShell script: <BIS installation media>*\AddOns\ACE\Intrusion\Scripts\createServiceUser.ps1*
- 2. On the database server computer, open Windows services (*services.msc*), and verify that the script has created a set of services, the names of which begin with **Access Management System** and end with **API**.

### **Notice!**

Starting and stopping ACE API services

Do **not** use *services.msc* to start and stop ACE API services. Use only the ACE Process Control tool, for example, from the desktop icon on the BIS server.

### **4.2.6 Running the remote SQL server setup**

On the remote database server:

- 1. Install the following packages from the BIS installation medium under <Installation media*>\3rd\_Party\SQL2017\SMO\*
- *SQLSysClrTypes.msi*
- *Sqlncli.msi*
- 2. Copy the contents from location <Installation media> $\frac{3rd}{P}$  *Party\SQLSMO2017\* to *C: \Windows\SysWOW64\*
- 3. Right-click and run as administrator the installation file *install.exe* under <Installation medium>*:*\<Language\_ID>*\BIS\Tools\BISRemoteSQLServerSetup\*
- 4. During the installation you will need to select **one or both** of the features "SQL Server" and "Reporting SQL Server"

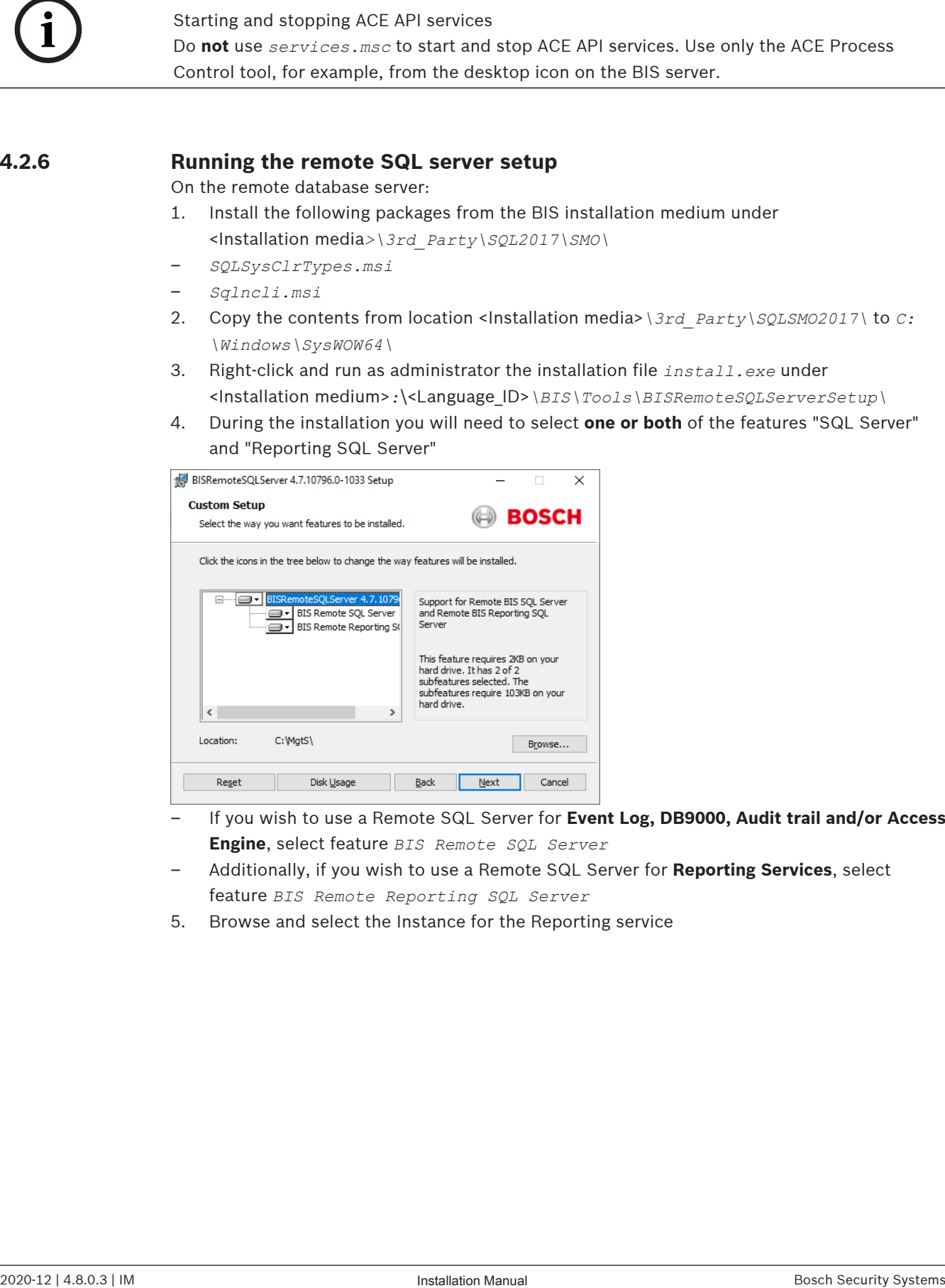

- If you wish to use a Remote SQL Server for **Event Log, DB9000, Audit trail and/or Access Engine**, select feature *BIS Remote SQL Server*
- Additionally, if you wish to use a Remote SQL Server for **Reporting Services**, select feature *BIS Remote Reporting SQL Server*
- 5. Browse and select the Instance for the Reporting service

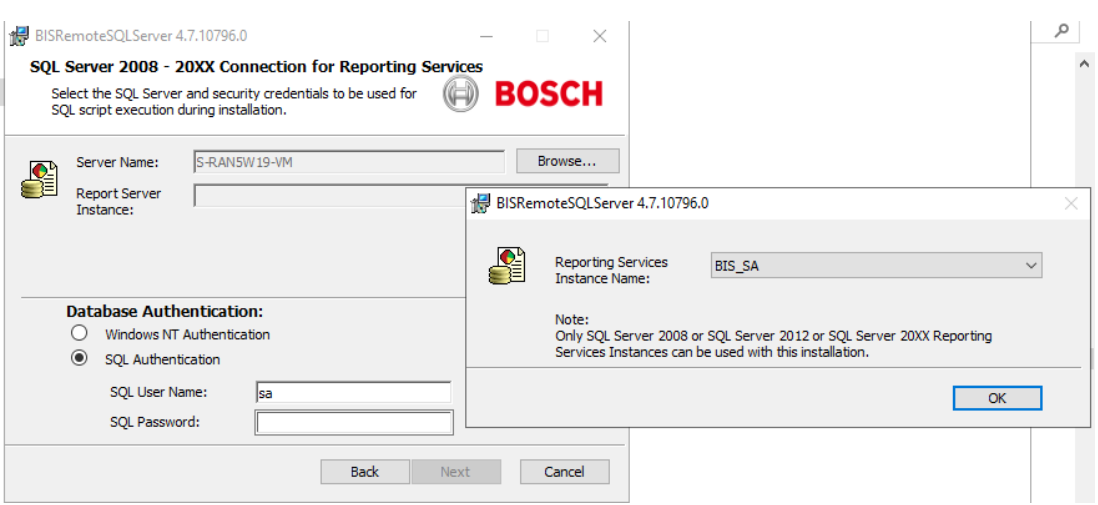

- 6. Use SQL authentication, with username *sa* and the password you noted during installation above.
- 7. Click **Next** and click **Install** on next page to perform the installation
- 8. Upon completion of installation, reboot the remote database server computer.

### **i Notice!** Only one BIS installation per remote database server computer A remote database computer that is used for Reporting Services can serve only one BIS installation.

**Notice!**

**i**

Instance name and computer name

Ensure that the name of the database instance is no longer than 15 characters and does not match the name of the computer.

### **4.2.7 Securing the Reporting service on a remote database server**

When the Reporting service runs on a remote database server, the BIS login server and BIS clients require a certificate from the Reporting service, in order to access it securely over the network.

Both self-signed and CA-signed certificates can be used. The following procedures describes how to create and deploy:

- Self-signed certificates
- CA-signed certificates

#### **Self-signed certificates**

- 1. On the remote database server, execute the following *.BAT* file from the installation medium to create a self-signed certificate and bind to the Reporting Service Web URL *\_Install\3rd\_Party\RemoteReportingService \create\_remote\_sql\_certificate.bat*
- 2. Export and install this self-signed certificate as a trusted root certificate on the BIS Server and all Client machines.
- For detailed instructions see Configuring a self-signed certificate from the BIS reporting service, page 39
- 3. Add the HTTPS URL of the remote database server as a trusted site on the BIS login server and on all clients that will use the Reporting service.

– For example, if your remote database server is called *MyRemoteDBServer* go to the Internet Explorer Settings menu > **Internet Options** > tab:**Security** > **Trusted sites** > button:**Sites**

and add the site *HTTPS://MyRemoteDBServer*

### **CA-signed certificates**

If you have a CA signed certificate, it is not required to create a self-signed certificate. Instead, bind that CA-signed certificate to the Reporting service web URL. For detailed instructions, see Updating the Reporting service binding, page 37

### **4.2.8 Final steps before starting the Installation on the login server:**

- In order for BIS to back up and restore its databases, make sure that the BIS login server has the same Windows user for database administration, with the same password.
- In the BIS installation dialogs, select the appropriate SQL Server instances for Event Log, DB9000, Audit trail and/or Access Engine.
- Enter the **sa** password that you set, and carefully noted, when installing SQL server on the remote database server computer in *Installing and publishing SQL server databases* on database servers, page 21
- In the dialog where you enter the SQL Server instance for Reporting Services, enter the name of the remote database server computer and click "**Browse**" to show all available SQL Server instances with Reporting Services.
- Select the same instance that you selected during the execution of *install.exe* in section , page 24
- Note: For Topology 2, enter the BIS login server machine and click **Create** to create a new Reporting service on the local machine itself.

### **Refer to**

- Installing and publishing SQL server databases on database servers, page 21
- Preparing the remote database server for access from BIS, page 23

### **4.3 Installing the BIS software on the BIS login server**

#### **Before you begin**

Make sure that one of the following applies:

- You are installing all system components on the BIS login server, with a free MS SQL Server Express edition.
- You have configured one of the database topologies described in the previous chapter Preparing the database server, page 16

For the installation, use an account with local administrator permissions, preferably the **Administrator** account itself. Verify by typing **ipconfig** to a command prompt that the server has an IP address. Ensure that you have your MS Windows installation media to hand, in case the BIS installation wizard requires extra features.

BIS will not install if a firewall is active. The BIS installation wizard is able to disable the Windows firewall, however any other firewalls should now be disabled manually before starting the BIS installation procedure.

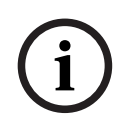

### **Notice!**

Installation to local computer only

The BIS installation kit may be on a separate networked computer, but setup.exe will only install BIS to the computer which invoked it.

### **Notice!**

Avoid special characters

Use no special or non-Latin characters in BIS (e.g. Chinese, Russian, ä, é, ô, /, #, %, \$, |, !, ~, ' ). Use only non-diacritic (7-bit ASCII), alphanumeric characters [A-z] [0-9] plus underscore. This applies to any characters typed into the BIS installation wizard or configuration browser, including passwords.

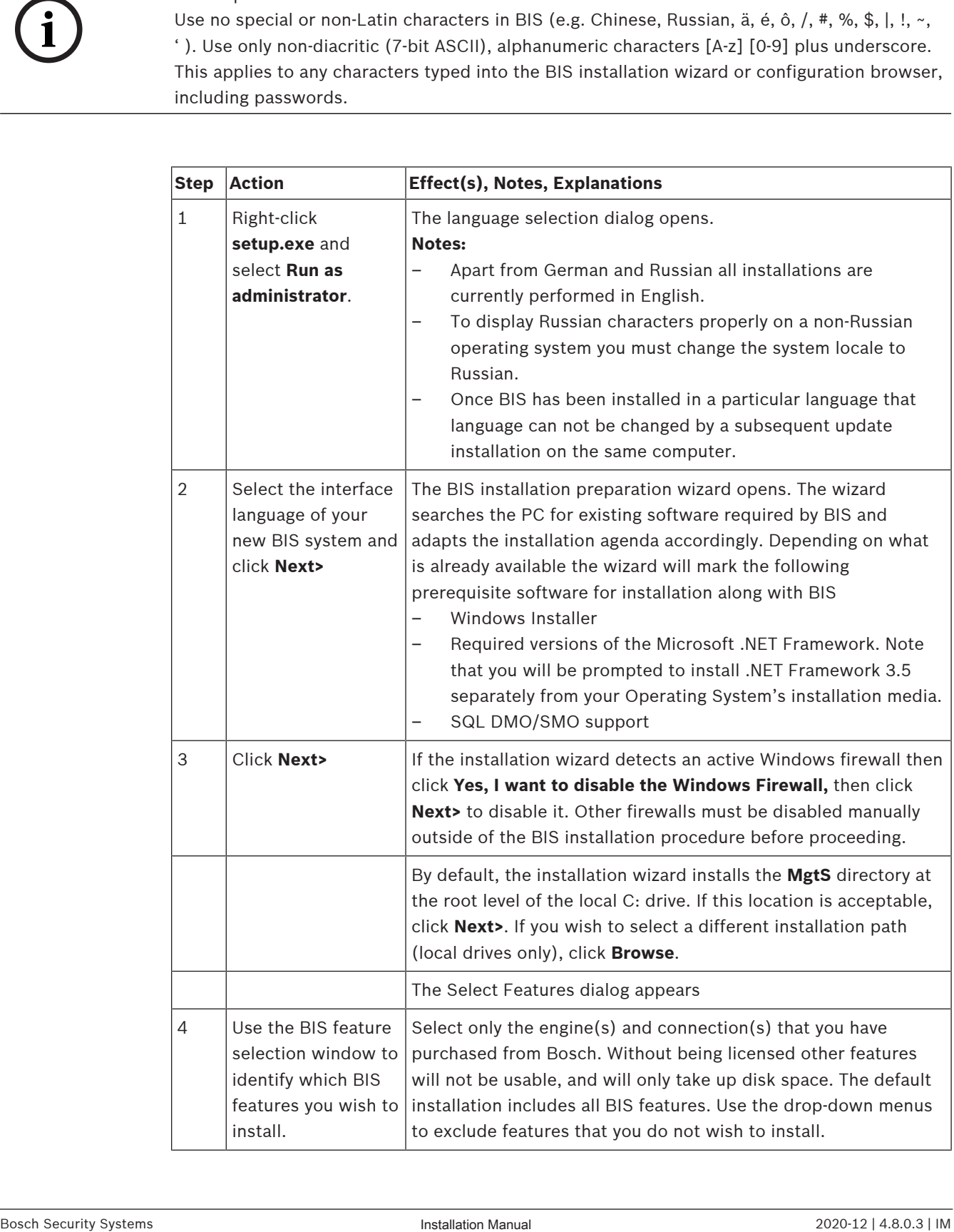

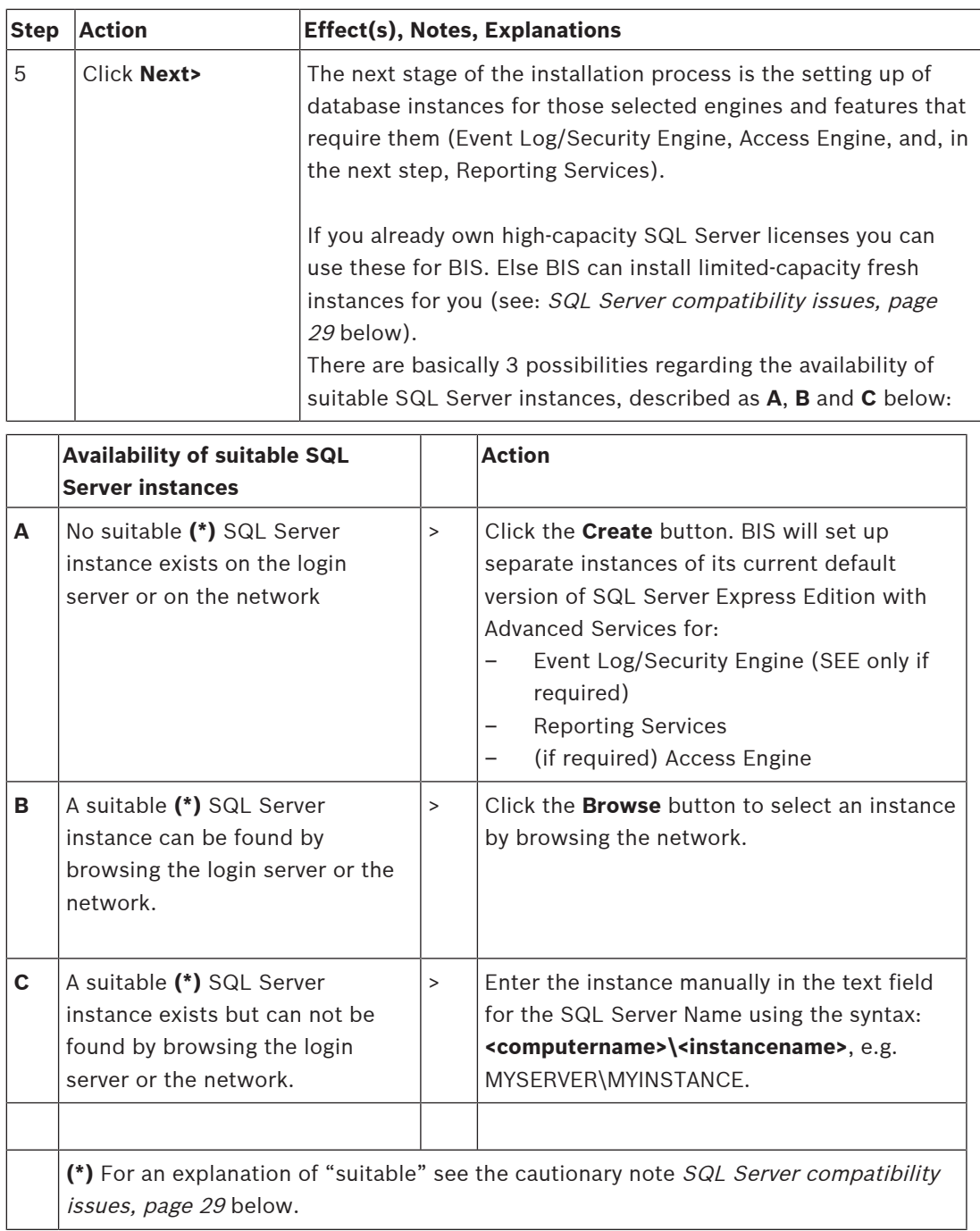

### **SQL Server compatibility issues**

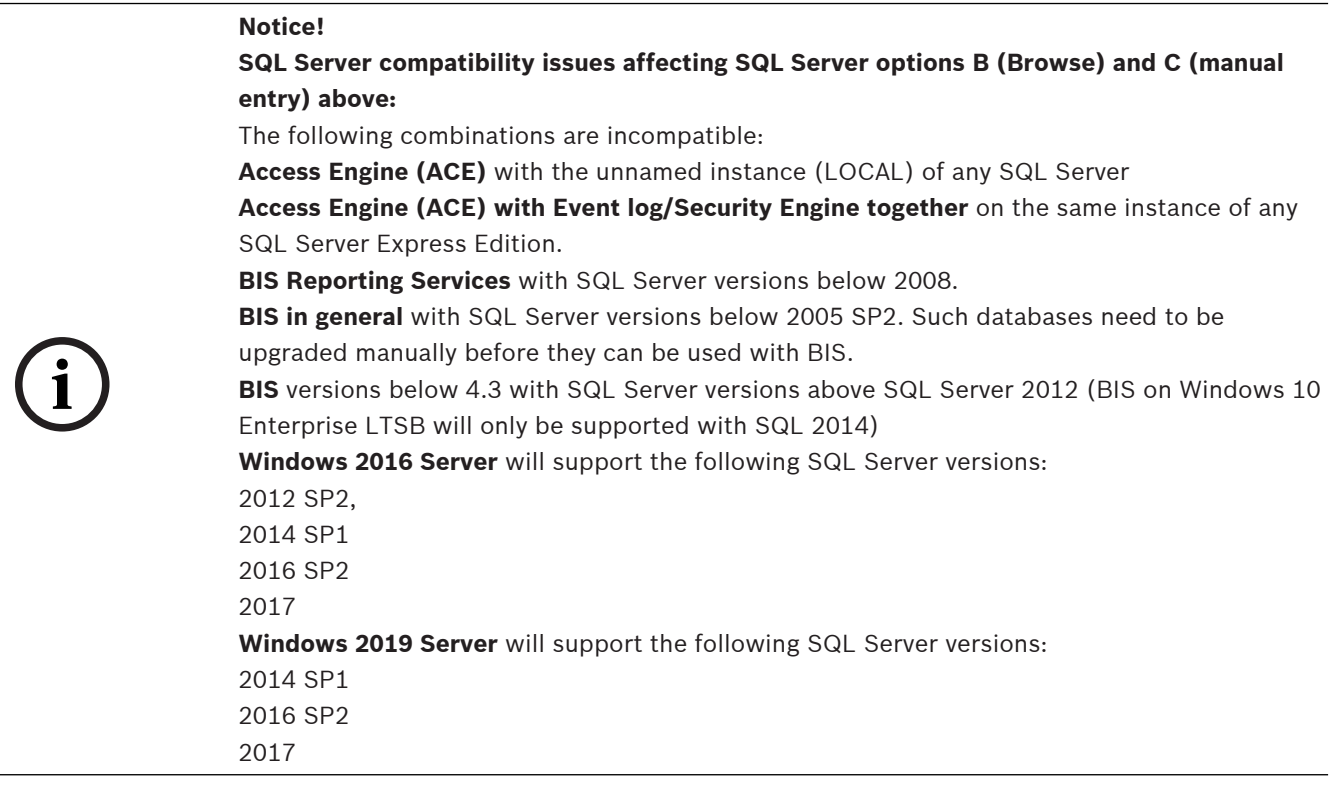

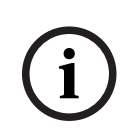

### **Notice!**

For BIS SQL Server instances hosting Access Engine (ACE) you must use **SQL-Authentication** and not Windows authentication. If you browse or enter existing instances for ACE, then enter the "sa" password of that instance in the dialog box.

SQL Server Express Edition cannot use more than 1GB of RAM and cannot handle databases larger than 10 GB.

| <b>Step</b> | <b>Action</b>                                                                                                    | <b>Effect(s), Notes, Explanations</b>                                                                                                    |
|-------------|----------------------------------------------------------------------------------------------------|----------------------------------------------------------------------------------------------------|
| 6           | Using the actions $(A,B,C)$<br>described above,<br>configure the instances<br>you require for Event<br>Log/SEE and Access<br>Engine.                   | <b>IMPORTANT</b> - Only when creating a <b>new</b> database instance:<br>always take the $sa$ user for the administrator account.<br>The BIS installation wizard stores your choices for the database<br>installation.                                                                                                    |
|             | Similarly, use the BIS<br>installation wizard to<br>locate on the network an<br>instance of the Microsoft<br>SQL Server for BIS<br>Reporting Services. | <b>IMPORTANT NOTE:</b> This step only occurs if you chose action <b>B</b><br>or C in the step above, because if a new instance was created<br>for the Event Log in the previous step, then Reporting Services<br>will automatically be activated on the same instance.<br>This Reporting Services database can be a separate named<br>instance, or can share an SQL 2012 SP2 or later instance with<br>Event log/SEE. |

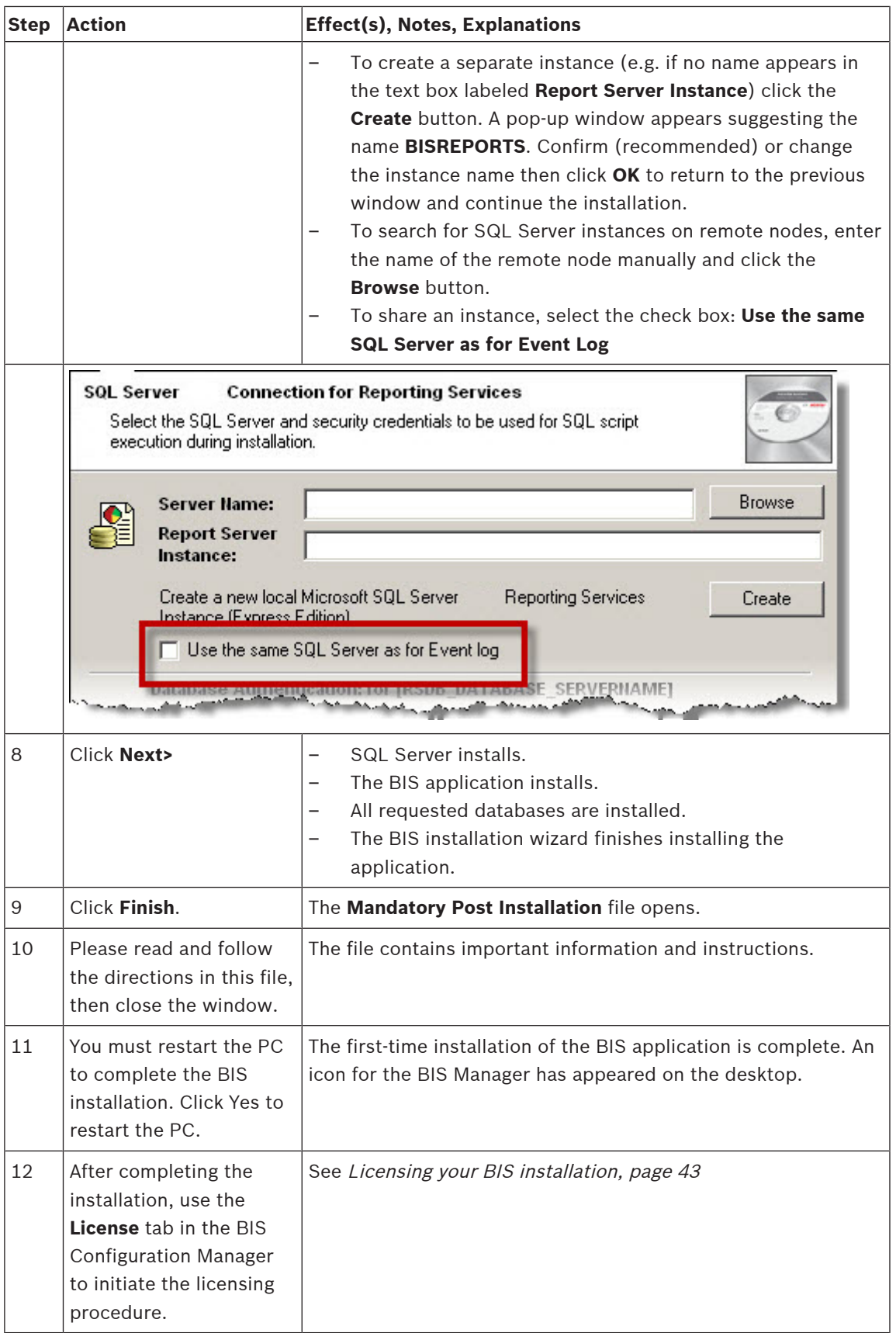

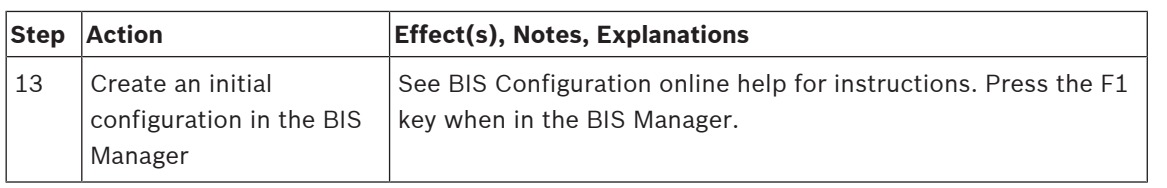

### **4.4 Firewall setup**

Windows versions install their own firewalls, which need only be configured. Please install any other firewalls as per the manufacturer's instructions. Please configure your firewall (Windows or third party) for use with BIS as described in the file <installation drive>:\MgtS\Platform \BIS\_Firewall\_Configuration.pdf

### **4.5 Engine-specific post-installation information**

The various BIS engines may require additional settings after the main BIS installation. Depending on which engines you are using, please consult the engine-specific installation guides in the respective subdirectories of <installation drive>:\MgtS\

## **5 Configuring DCOM and OPC servers**

This section is only relevant if you wish to install OPC servers, particularly third-party OPC servers.

### **5.1 Technical background and introduction**

The main task of the BIS application on the BIS (login) server is to collect information from, and pass commands to, OPC Server processes. These processes, known as OPC servers, are themselves standardized interfaces to a wide variety of devices e.g. door controllers, fire alarms and cameras.

The OPC server processes often run not on the BIS server computer, but on remote computers known as **connection servers**. The network communication between a BIS server and a connection server is handled using DCOM (Distributed Common Object Model) and a common user account called **MgtS-Service**. The OPC server in effect assumes the identity and credentials of the MgtS-Service user account.

For this to function, the following need to be done:

- The MgtS-Service user account must exist on the connection server
- MgtS-Service must have sufficient access rights to launch and activate, both locally and remotely
- The OPC server installation routine, if available, must be executed. **Note:** Depending on the manufacturer these routines can be more or less comprehensive. Many will include the following tasks, but some tasks may need to be done manually. In all cases, please consult the documentation of the OPC server concerned:
	- Installing the OPC core components.
	- Preparing DCOM to support the OPC server.
	- Installing the OPC server.
	- DCOM configuration of the newly installed OPC server, e.g. its user identity (usually set to MgtS-Service).

These procedures are described in a separate document on the BIS installation medium: **DCOM Configuration.pdf**

### **Connecting OPC servers to a BIS installation**

OPC servers vary greatly in their complexity, and consequently in the complexity of the procedures to connect them to a BIS installation. For details on connecting individual OPC servers, please consult the **BIS Configuration Guide** online help.

## **6 Performing an upgrade installation**

### **Notice!**

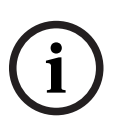

Compatibility with existing panels

There may be version conflicts between the new BIS version and the OPC servers of any fire or intrusion panels already in your installation (e.g. Bosch FPA or MAP panels). To avoid such conflicts Bosch urgently recommends that you upgrade these panels to the latest firmware **before** starting the BIS upgrade installation.

The following are the major steps in upgrading a BIS system:

- 1. Plan your upgrade path depending on your starting version, your target version, and whether or not you are using the Access Engine. See the tables of upgrade paths below.
- 2. Ensure that the hardware, prerequisite software and license file have been upgraded to the specifications in *Planning information, page 10*, and that there is no incompatibility with your existing databases, see the information panel SQL Server compatibility issues in the section Installing the BIS software on the BIS login server, page 26
- 3. Stop the BIS system (and ACE, if installed)
- 4. Carry out any necessary upgrades of SQL server.
- 5. Run the BIS setup on the BIS server.

These steps are described in more detail in the sections below.

### **6.1 Prerequisites**

The following tables describe the supported upgrade paths for BIS versions, both without and with Access Engine (ACE). Do not proceed unless your proposed upgrade path is supported. It may be necessary to perform the upgrade in multiple stages, see *Deinstallation, page 44* Note that an update installation to the latest BIS version will always remove previous versions, but will provide continuity by preserving the configurations, and converting and preserving the databases with their contents.

Nevertheless see the **Notice** panels about MS SQL Server 2000 and WCF customizations below.

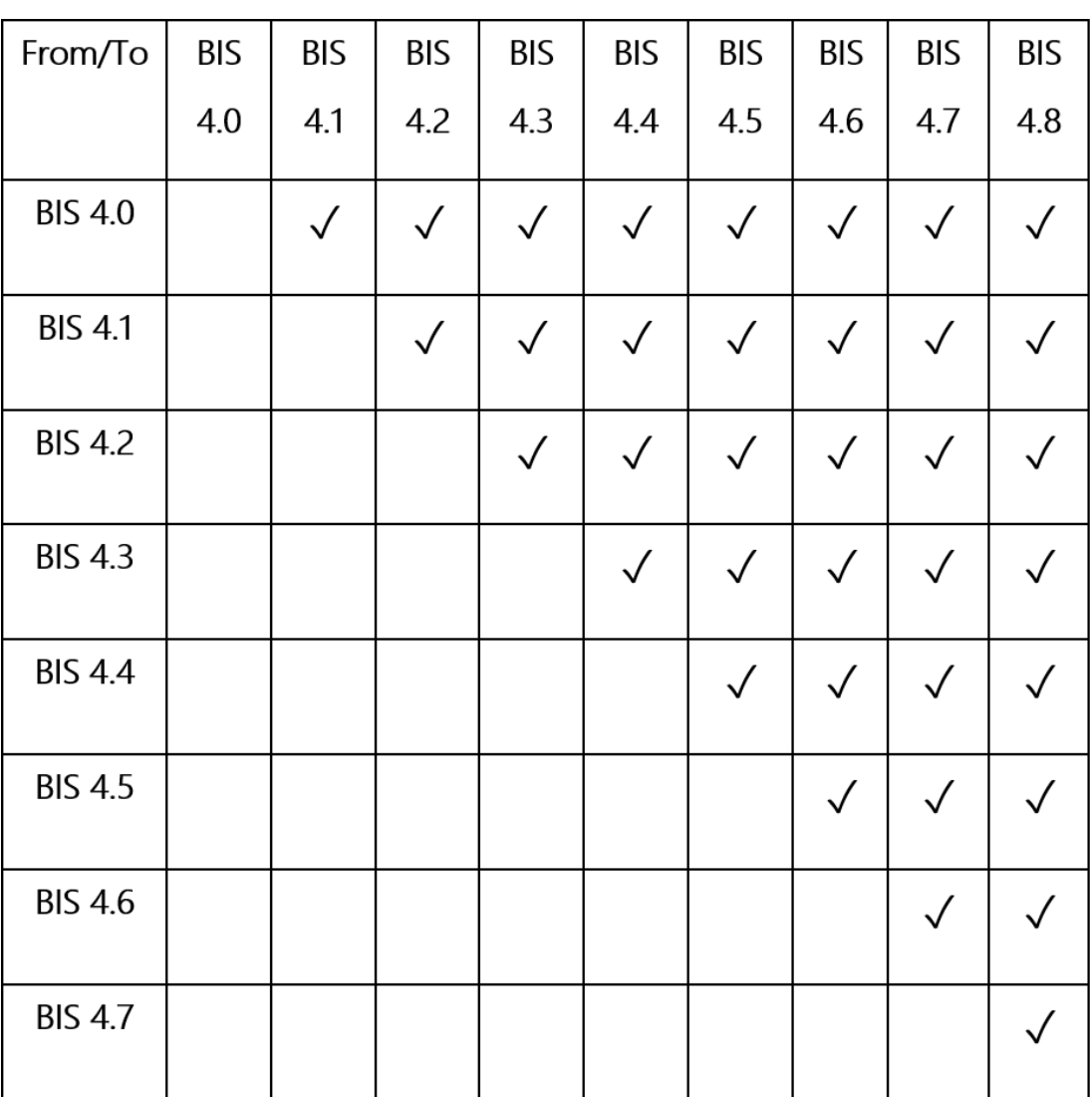

#### **Notice!**

\*) MS SQL Server 2005

SQL Server version before 2005 SP3. If you still have backup databases from before SQL<br>
Server 2005 SP3 you will need to carry out an interim upgrade to version BIS 2.5 (with its<br>
SQL Server 2008) first, before you can upg Microsoft SQL Server 2014 SP1 or later can not convert backup databases directly from an SQL Server version before 2005 SP3. If you still have backup databases from before SQL Server 2005 SP3 you will need to carry out an interim upgrade to version BIS 2.5 (with its SQL Server 2008) first, before you can upgrade to BIS versions 4.x (which have SQL Server 2012).

Microsoft SQL Server 2005 SP3 is the minimum version for an upgrade to Microsoft SQL Server 2014.

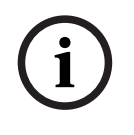

### **Notice!**

Multi-Server BIS and customized WCF configurations

If you have made manual changes to the WCF configuration file:

*\MgtS\Platform\BisClientProxyWcfServer\BisClientProxyWcfServer.exe.config* in BIS 4.0, these will also be migrated to BIS 4.1 and newer versions. Before customizing this file refer to the specialist documentation in *\MgtS\Platform\WCF Configuration.pdf*

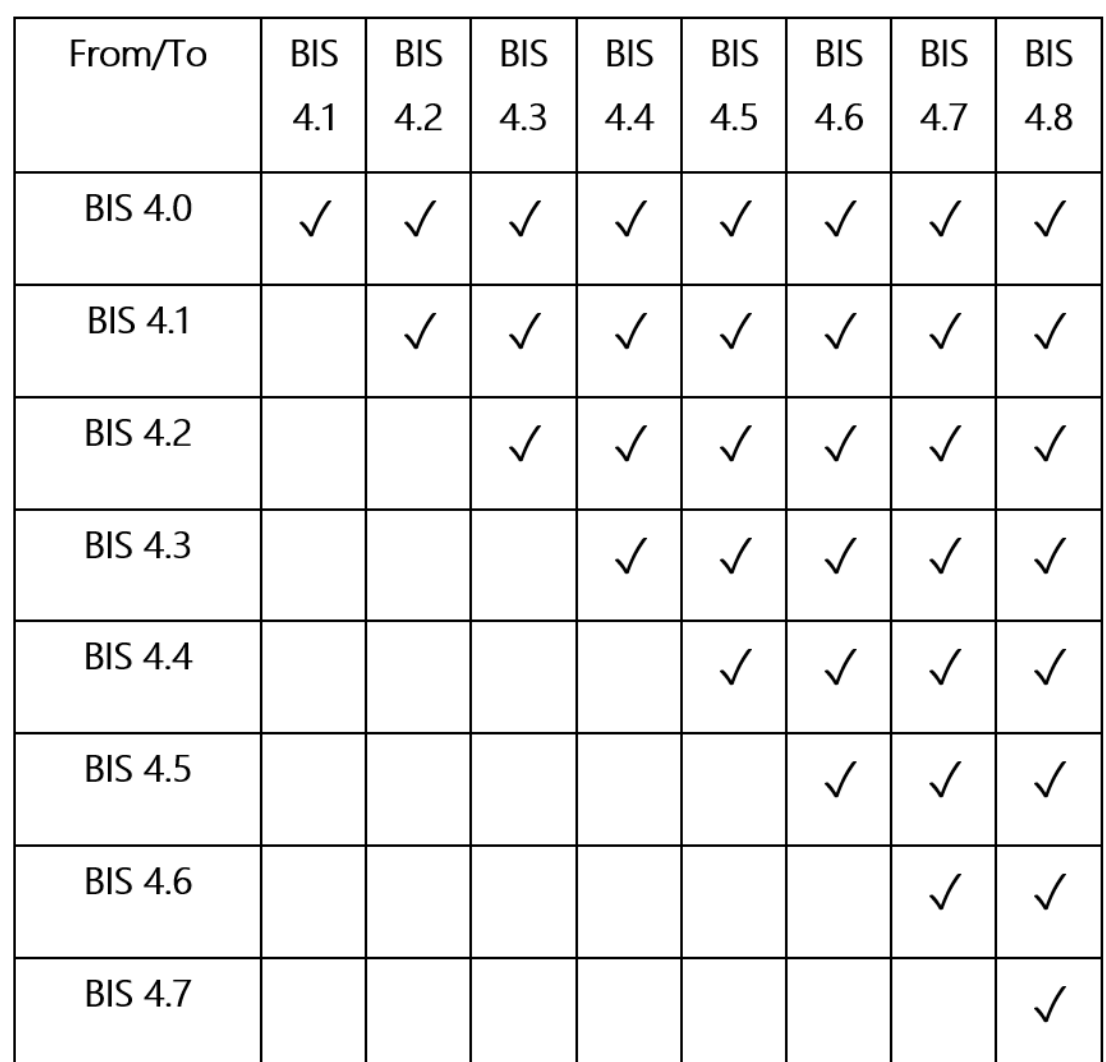

### **6.2 Running the BIS installation wizard on the BIS server**

Perform the following procedure to upgrade an existing BIS installation without losing the current data and configuration files. For this description of an upgrade installation it is assumed that a working BIS configuration is being upgraded, and that the network of computers involved is already up and running.

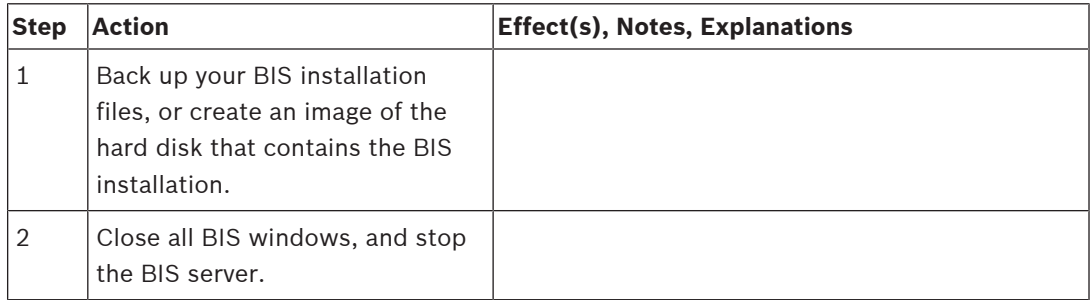

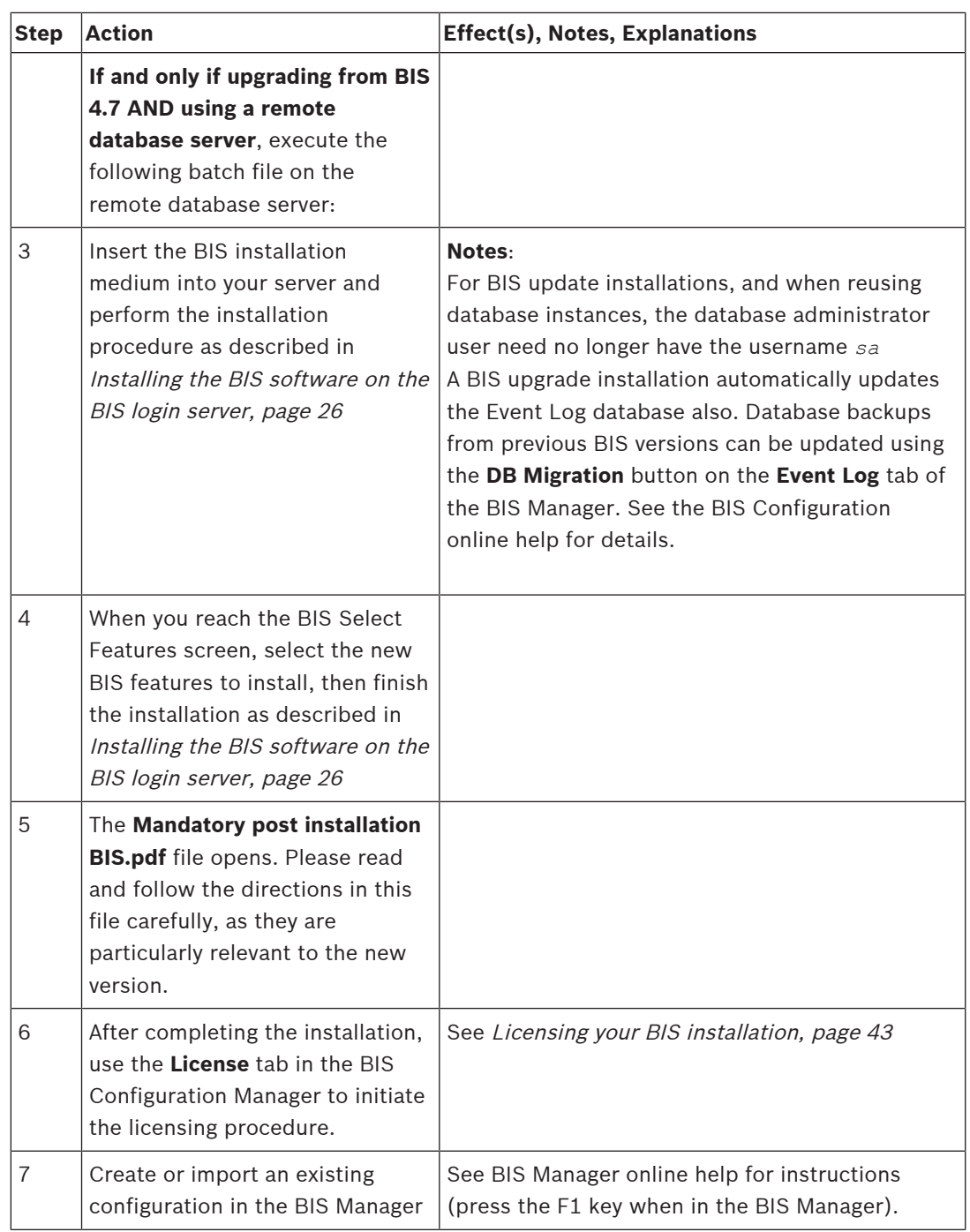

### **6.3 Updating CA-signed certificates**

### **Introduction**

The following 3 procedures are only necessary if you have purchased an updated CA certificate.

- Update the Internet Information Services Secure Socket Layer (IIS SSL) binding with the new CA certificate.
- Update the Reporting service bindings.
- Update the "thumbprint" of the CA-signed certificate in the **BISIdservice** configuration file.

All three procedures are described below.

### **6.3.1 Updating the IIS SSL binding**

#### **Procedure**

- 1. Start **Internet Information Services (IIS) Manager** from the Windows Start menu.
- 2. Under **Connections** select **Default Web Site**
- 3. In the main pane select **SSL settings**
- 4. Under **Actions,** select **Bindings…**
- 5. In the **Site Bindings** popup, select **https** and click **Edit…**
- 6. In the **Edit Site Binding** popup, under **SSL certifica**te, select your CA-signed certificate from the list.
- 7. Click **OK** to confirm
- 8. Close the popups and exit IIS Manager.
- 9. Restart the IIS service for the changes to become effective.

### **6.3.2 Updating the Reporting service binding**

### **Procedure**

- 1. Start **Report Server Configuration Manager** from the Windows Start menu.
- 2. Under **Server Name** enter the name of the server where Reporting service is running and click **Find**.
- 3. Under **Report Server Instance**, select the correct instance from the list
- 4. Click **Connect**
- 5. Select the menu **Web Service URL**
- 6. On the **Web Service URL** screen, under **HTTPS Certificate**, select your CA-signed certificate and click **Apply**
- 7. Restart the Reporting service for the changes to become effective.

### **6.3.3 Updating the thumbprint of the certificate**

**Note:** You can use either the procedure below, or the BWC Certificate Configuration tool, as described in *BIS\_Data\_Security.PDF*

#### **Procedure**

- 1. From the Windows Start or Search icons, run *certlm.msc*
- 2. Select the CA certificate that was issued to you, and open it
- 3. Select the **Details** tab > **Thumbprint** field
- 4. Copy the **Thumbprint** value (only the alphanumeric characters).
- 5. On the BIS installation drive, open the file *\MgtS\SmartClient\BISIdService \appsettings.json* in a text editor.
- 6. Replace the previous thumbprint value, between the double quotes, with the newly copied thumbprint value.
- 7. Open the Internet Information Service and restart the application pool **BIS IdService** for the changes to become effective.

### **6.4 Possible further actions**

If in your upgrade you are expanding your system, such as adding new OPC servers, then further actions may be necessary, see *Performing a first-time installation, page 14* starting with Firewall setup, page 31 and then proceed to Configuring DCOM and OPC servers, page 32.

### **7 Configuring BIS clients and tools**

After installing the BIS application we proceed with the configuration of the client software and software tools.

### **7.1 Configuring self-signed certificates from the BIS server**

### **Introduction**

As of BIS 4.7 all communication between BIS clients and BIS server are via HTTPS. The BIS server creates self-signed certificates both for new installations and for upgrades form earlier versions that had no HTTPS. Self-signed certificates are valid 30 years.

- You need to download the self-signed BIS certificate from a browser and install it on all local computers or devices.
- If and only if you are using Access Engine (ACE), you need to locate the certificate file on the installation drive and install it in the same way on all ACE client computers.

### **Downloading the self-signed BIS certificate from a browser**

1. On the client device, open the certificate's URL in a browser. For example, if the name of your BIS server is *MYBISSERVER*, then the URL will be *http://MYBISSERVER/ MYCERT.CER*

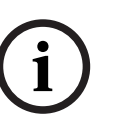

### **Notice!**

HTTPS is not yet configured at this stage, therefore you must download the certificate via HTTP.

If the BIS server webpage is already being accessed by HTTPS, then you will not be able to download the certificate. In this case, clear the browser history and reload the URL via HTTP.

2. Save the certificate file in local storage on client device.

#### **Locating the certificate for Access Engine (ACE)**

The certificate can be found at the following location: *<installation drive>:\MgtS\Certificates\*

*Access Management System Internal CA.cer*.

### **Installing self-signed certificates on a client computer, or on the BIS login server**

- 1. Double click the certificate's*.CER* file to open it.
- 2. On the **General** tab, click **Install Certificate**
- 3. Select **Local machine** as **Store Location** and click **Next**
- 4. Select **Place all certificates in the following store** and click **Browse**
- 5. Select **Trusted Root Certification Authorities** and click **OK**
- 6. Click **Next** and click **Finish** to complete installing certificate.

#### **Installing self-signed certificates on a client mobile device**

- 1. On the mobile device open the device settings and type *certificate* to search for the certificates installation menu.
- 2. Select **Install certificate from storage** (or similarly named menu item, depending on your operating system).
- 3. Select the imported certificate and install it. Note that some devices will install certificates automatically when you open the certificate.

**Note:** Certificates are created for a particular hostname, therefore attempts to log in using *https://localhost* will fail. Always use the hostname in the URL, *https://<hostname>*

### **7.1.1 Trusted sites settings**

As described in the BIS Installation Manual (section **Configuring BIS clients and optional tools**) the simplest way to configure the required trusted sites for Internet Explorer on BIS clients is to use the *.REG* file that BIS provides.

HTTPS requires additional sites to be added manually.

- 1. On the client device, open the certificate's URL in a browser. For example, if the name of your BIS server is *MYBISSERVER*, then the URL will be *http://MYBISSERVER/ MYCERT.CER*
- 2. Save the certificate file in local storage on client device.
- 3. On the BIS server open this URL in your Internet Explorer: *https://localhost/ ClientDeploy/tools.aspx*
- 4. From the aspx page download the following file: *IE\_InternetSettings\_Zone2\_TrustedSites\_BIS.zip*
- 5. Extract the*.REG* file from the *.ZIP* file
- 6. Using accounts with administrator privileges, execute the *.REG* file on each of the BIS client computers.

The IE settings are made globally via the Windows registry.

### **7.2 Configuring a self-signed certificate from the BIS reporting service**

### **Introduction**

This section applies only to a server topology where the BIS reporting service is running on the remote database server, and **not** on the BIS login server. In all other topologies the BIS reporting service does not need its own certificate.

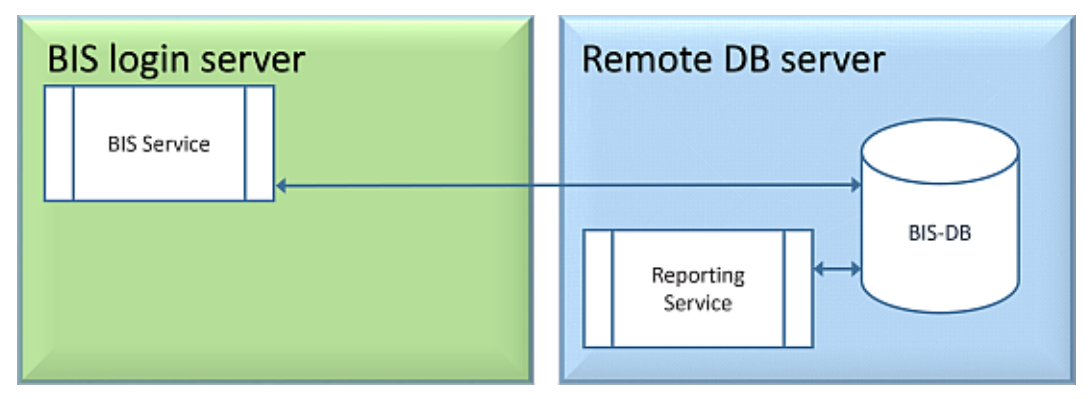

Three steps are necessary:

- 1. Export the certificate from the certificate manager on the remote database server
- 2. Copy the *.CER* file to the BIS login server and BIS clients
- 3. Install the certificate on BIS login server and BIS clients

#### **Exporting the certificate**

- 1. On the remote database server, where the Reporting service is running, execute the Windows certificates snap-in *Certlm.msc* from the Windows Start menu
- 2. In the *Certlm* program, navigate to **Certificates Local Computer** > **Personal** > **Certificates**
- 3. Right-click the certificate for **Reporting service** and select **All Tasks** > **Export…**
- 4. Click **Next** to continue through the wizard, taking only the default values
- 5. Save the *.CER* file (the certificate) to a convenient location from which you can copy it easily to the BIS login server and BIS clients.
- 6. When you have saved the file, close *Certlm.msc*

#### **Copying the certificate**

- 1. Copy the *.CER* file that you exported to the BIS Login server and all BIS clients.
- 2. Use the following procedure to install the certificate on each of these computers.

### **Installing self-signed certificates on a client computer, or on the BIS login server**

- 1. Double click the certificate's*.CER* file to open it.
- 2. On the **General** tab, click **Install Certificate**
- 3. Select **Local machine** as **Store Location** and click **Next**
- 4. Select **Place all certificates in the following store** and click **Browse**
- 5. Select **Trusted Root Certification Authorities** and click **OK**
- 6. Click **Next** and click **Finish** to complete installing certificate.

### **7.3 Configuring the web browsers for the clients**

The BIS client runs within an MS Internet Explorer web browser. The URL used is either that of the BIS Server, or *https://<Name\_of\_BIS\_Server>* if the client is to run on the BIS server itself.

To ensure trouble-free communication between the various components of the BIS system the browser's security settings need to be modified from the defaults. These changes need to be made for all browsers that run the BIS Client, regardless of user and operating system.

### **7.3.1 Settings for Internet Explorer (IE)**

### **Making browser settings with a .REG file**

The simplest way to change the browser settings is to use the prepared registry command file. Proceed as follows after installing the BIS server software.

- 1. On the BIS server open this URL in your Internet Explorer: *https:// <Name of BIS server>/ClientDeploy/tools.aspx*
- 2. From the aspx page download the following file: *IE\_InternetSettings\_Zone2\_TrustedSites\_BIS.zip*
- 3. Extract the*.REG* file from the *.ZIP* file
- 4. Using accounts with administrator privileges, execute the *.REG* file on each of the BIS client computers.
	- **Effect:** The IE settings are made globally via the Windows registry.

#### **Importing certificates for services**

For HTTPS communications between the client and your BIS components, install the relevant certificates on each client:

- The BIS service (in every caes)
- The Reporting service (in cases where Reporting services are running on a remote database server)
- The ACE service (in cases where Access Engine is installed).

See the main BIS installation guide for details.

#### **Making browser settings manually**

It is possible, though more error-prone and therefore not recommended, to make or adjust the browser settings manually. Proceed as follows.

- 1. Open Internet Explorer and navigate to the **Internet Options** page for that browser version, e.g. Select **Tools** (or the cog icon) > **Internet Options.**
- 2. If you want the BIS operator logon screen to load automatically when the operator launches Internet Explorer, use the General tab to set the home page address to *https://<Name\_of\_Bis\_Server>* (i.e. the URL address of your BIS server).
- 3. Select tab:**Security** > icon:**Trusted Sites** button:**Sites**
- 4. Enter *https://<Name\_of\_Bis\_Server>* (replacing *<Name\_of\_Bis\_Server>* with the name of your own BIS server) and click the **Add** button to add it to the list of trusted sites.

If you are configuring this client on the BIS server, add *https://localhost* also.

- 5. Click button:**Close**
- 6. Remaining under tab:**Security** > icon:**Trusted Sites**, click button:**Custom Level...**
- 7. From the BIS installation medium, locate and open the file *<language folder>\Documents\BIS platform\IE-Settings.xls*
- 8. In **IE-Settings.xls**, open the tab pertaining to your browser version.
- 9. Depending on your default security level **Medium**, **High**, or **Custom**, enable or disable the controls as shown in the respective column in **IE-Settings.xls**, then click **OK. NOTE**: If your security level is none of the above, we recommend that you start from a default level of **Medium**.
- 10. Restart Internet Explorer for the settings to take effect.

### **Notice!**

The Windows setting **Update Root Certificates** causes the operating system to validate each certificate via the Microsoft Windows Update Server, generating an entry in the Event Log. To prevent this, clear the check box **Update Root Certificates** in the following dialog: **Start** > **Control Panel** > **Add or Remove Programs** > **Add/Remove Windows Components**

### **7.4 Using strong passwords**

To enhance security, the system forces all users to set a strong password when they log on to a Windows client with a default password, which is the same as the username. Follow the instructions in the **Change password** dialog to reset the password in accordance with the password policy.

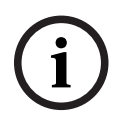

**i**

### **Notice!**

The systems rejects all logons at mobile web clients until you have set a strong password in a Windows client.

### **7.5 Firewall setup**

To configure a firewall on the clients, proceed as described for the BIS server in *Firewall* setup, page 31

### **7.6 Installing optional BIS tools**

BIS provides optional tools for the following tasks:

- Limiting the network bandwidth used by BIS
- Checking detailed information about a BIS client PC
- Creating and modifying SQL Server reports for the BIS Event Log

– Running applications designed to target the .NET Framework 2.0, 3.5, 4.0 and 4.8

Use of these tools is described in the BIS Configuration online help. They can be installed on the BIS server and/or on the BIS clients from an active server page on the BIS Server. The installation procedure is as follows:

- 1. Start Internet Explorer
- 2. Enter the following URL: *https://<Name\_of\_Bis\_Server>/ClientDeploy/Tools.aspx* (Substitute the name of your own BIS server). **Note**: if Internet Explorer no longer shows an address field, the same effect can be achieved by clicking **Start** > **Run** and entering **iexplore** *https://<Name\_of\_Bis\_Server>/ClientDeploy/Tools.aspx*
- 3. The download page appears. Click the **Download** button for the desired tool.
- 4. A confirmation dialog appears, click **Run**.
- 5. The effect depends on the tool chosen:
	- The NetLimiter program installs and requires a reboot.
	- The Client Information tool starts immediately
	- The Report Builder can be installed directly after pressing **Download...**
	- The .NET Framework (2.0, 3.5 or 4.0) runtime can be installed directly after pressing **Download...** Note that on Windows 8.1 and Server 2012 systems Microsoft installation media will be required.

#### **ChangePassword tool**

As of BIS 4.6 a new tool has been added to maintain the passwords of BIS system users, that is both Windows operating system (OS) and SQL users. Consult the BIS Configuration help for details.

### **7.7 Installing third-party software alongside BIS**

#### **Background**

As a business-critical security system BIS should always be run on dedicated computers. The addition of third-party software, if unavoidable, requires careful consideration and planning.

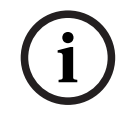

#### **Notice!**

Bosch urgently recommends you install the third-party software first on an offline test system before installing on a live production system.

#### **Procedure**

Always perform the following steps and keep careful record of them in case technical support is later required.

- 1. Before installing third party software on the live system:
	- Verify that constraints and requirements of the third-party software do not conflict with those of BIS
	- Create a restore point
	- Create a backup of the BIS system
- 2. After installing third party software on the live system
	- Verify that BIS is fully operational.

### **8 Licensing your BIS installation**

Licenses for BIS 4.0 and above are ordered online and delivered electronically. Proceed as follows:

1. Order the licenses you require from your local Bosch order desk or sales organization. You will receive an email from them containing your authorization number.

### **Notice!**

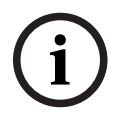

### Emergency licensing

Licenses are strictly hardware-bound. If due to some emergency you need to change your server hardware, please call your local Bosch partner or service representative. Bosch may then either port your licenses to the new hardware IDs, or provide time-limited emergency **licenses** 

- 2. Start the BIS Manager
- 3. On the **License** tab, click the **Start License Manager** button.
	- **Effect:** The License Manager dialog box is displayed.
- 4. Select the check boxes for the software package, the features, and the expansions that you have ordered. For the expansions, enter also the number of units required.
- 5. Click the **Activate…** button.
	- **Effect:** The **License Activation** dialog box is displayed containing your computer signature.
- 6. Write down the computer signature or copy and paste it into a text file.
- 7. On a computer with Internet access, enter the following URL into your browser: https://activation.boschsecurity.com

If you do not have an account to access the Bosch License Activation Center, either create a new account and log on (recommended), or click the link to activate a new license without logging on. Note that for SMA (software maintenance agreement) licenses an account is always required. An account has the further advantage of keeping track of all your activations for future reference.

Follow the instructions on the website to obtain the License Activation Key.

- 8. Return to the software. In the **License Activation** dialog box, type or paste in the License Activation Key obtained from the Bosch License Activation Center and click the **Activate** button.
	- **Effect:** The software packages are activated for the computer.
- 9. Click the **Refresh** button to view the modified set of activated licenses

### **Notice!**

**i**

Effects of hardware and software changes

Changes to the hardware of the your server may invalidate your license and cause the software to stop functioning. Please check with technical support before making changes to the server.

### **9 Maintenance and Deinstallation**

This chapter describes the main tasks you need to perform to keep a BIS installation in working order, or to deinstall the software cleanly.

### **9.1 Maintenance**

BIS systems are often business-critical both in the data they contain and in their functionality. Bosch therefore strongly recommends that you use a RAID array or SAN (Storage Area Network) and that this be properly maintained. Be sure to monitor the system disks regularly for read/write errors, lack of space and fragmentation.

The BIS Error log (**BIS Manager** > tab:**Error log**) provides valuable information on problems encountered by the system.

Bosch provides technical support through the usual channels, as arranged through your dealer. If you need to provide detailed information about your configuration then in the **BIS Manager** click tab: **Error log** > button:**Start Configuration Collector**. The Configuration Collector tool is part of every BIS installation and has its own online help.

### **9.2 Backing up and restoring configurations**

Your operative BIS configurations should be backed up regularly, and whenever important changes have been made. This can be done in two ways:

- manually in the BIS Manager: make sure the system is **running**, then click tab: **Backup / Restore configuration** > button: **Backup**
- automatically as a scheduled job in BIS itself. See the BIS Configuration online help for instructions.

The default directory for configuration backups is **<installation\_drive>:\Backup**

To restore a configuration backup, first make sure that the BIS application is **stopped**, then use the same tab **Backup /Restore configuration** > button: **Restore** in the BIS Manager. If you restore a configuration from an older version of BIS, then any necessary conversions are carried out automatically when the new BIS version loads the old configuration.

### **9.3 Deinstallation**

Deinstallation may be necessary, for example, when upgrading from one BIS version to another, if the upgrade path is not supported, see Prerequisites, page 33

### **Notice!**

The BIS installation wizard does not remove third party products, such as Microsoft SQL Server, as they may be required by other applications on your computer. If you subsequently re-install BIS without deinstalling Microsoft SQL Server manually, then the wizard will install BIS upon the existing databases.

- 1. First stop the BIS Server in the BIS manager tab:**System Start/stop** > Button:**Stop Server component**
- 2. Deinstall the BIS Software via standard Microsoft Windows software administration, e.g. under Windows 7 click **Start** > **Control Panel** > **Programs and Features** . The computer lists all installed software packages. From this list select **BIS - Building Integration System**, click the **Remove** button and follow the directions given by the configuration program
- 3. In the same way, remove any packages whose names start with "BIS".
- 4. Reboot the computer after deinstallation

**i**

**Bosch Security Systems B.V.** Torenallee 49 5617 BA Eindhoven Netherlands **www.boschsecurity.com** © Bosch Security Systems B.V., 2020